# **Supervision system for manuels d'utilisation addressable self-testing experiments**

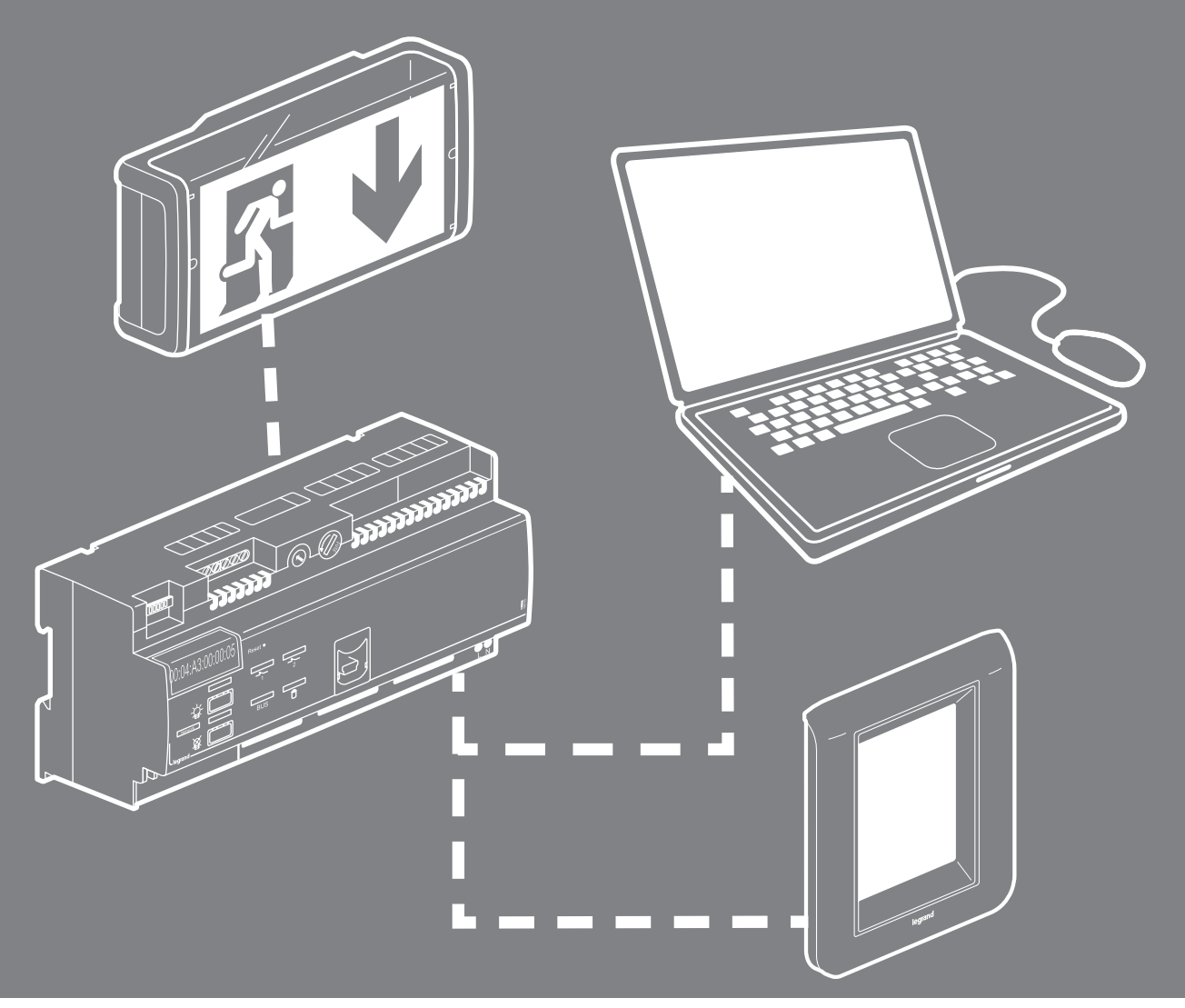

INSTALLATION MANUAL

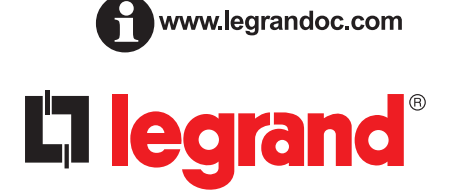

## **Contents**

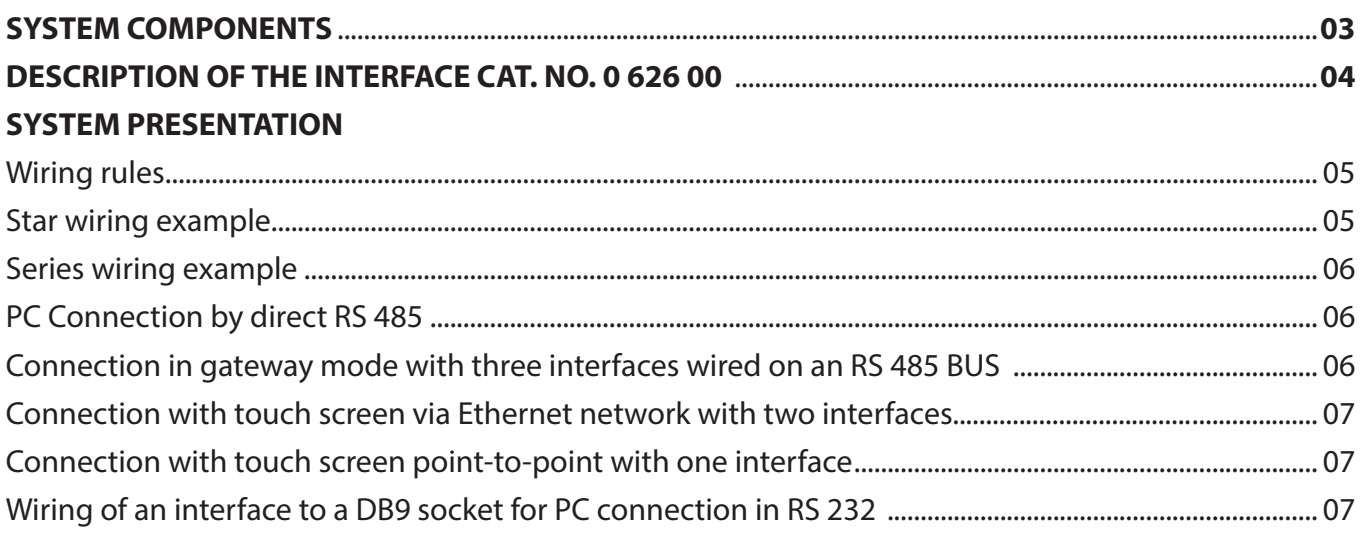

### 

### **CONFIGURATION SOFTWARE PRESENTATION**

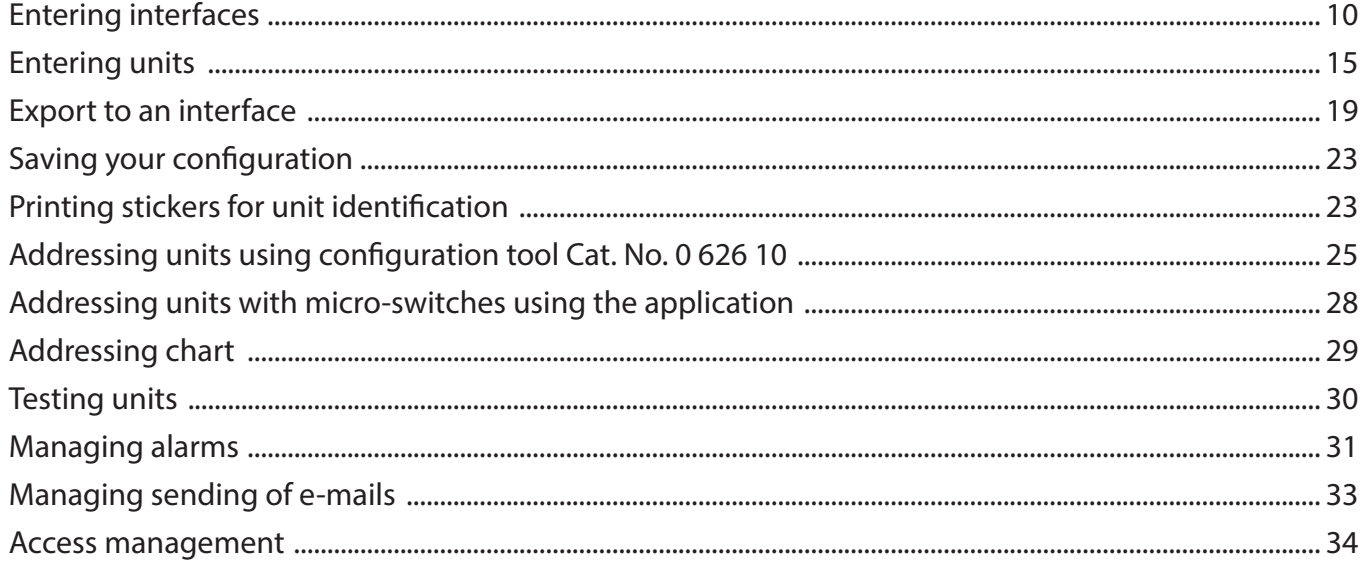

### **UNIT OPERATION**

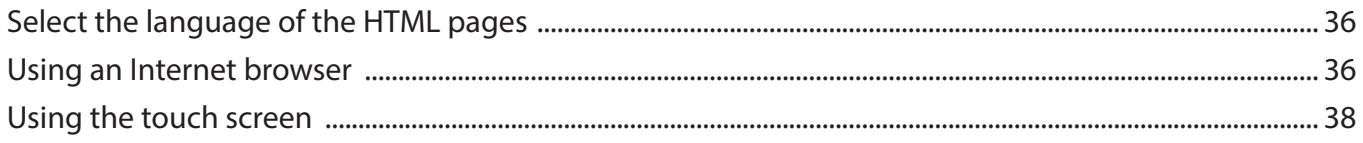

## **System components**

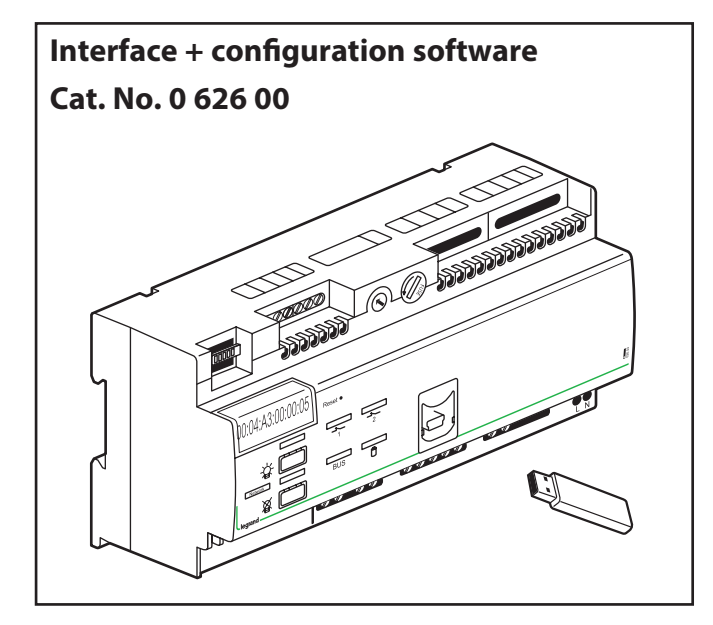

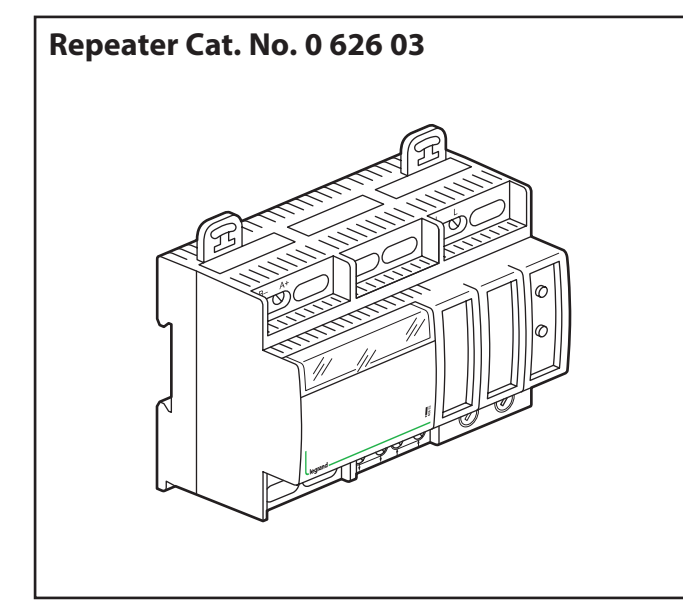

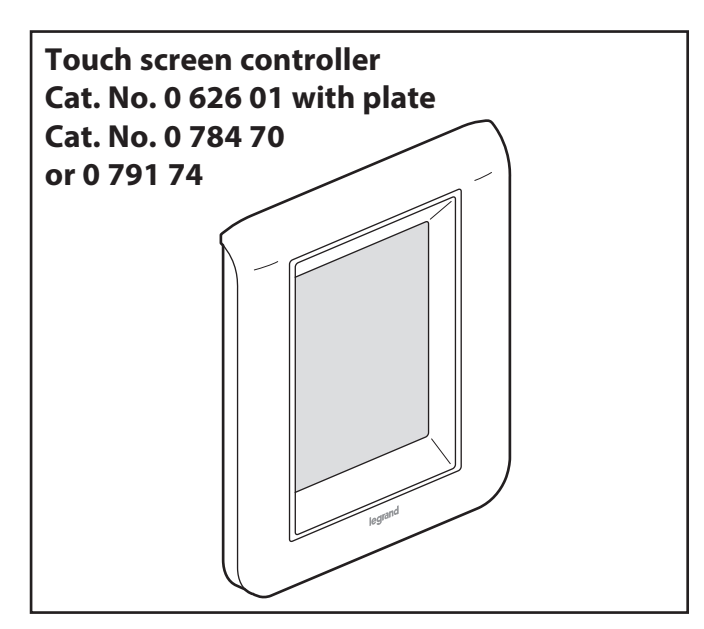

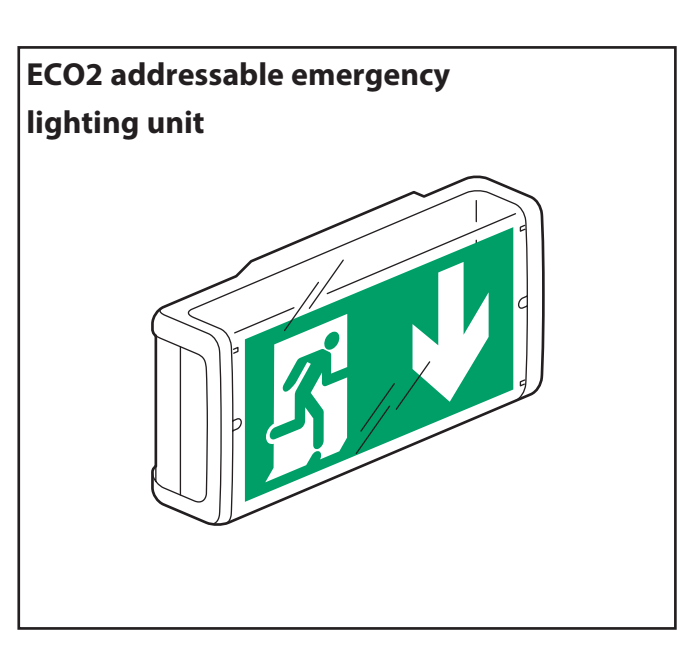

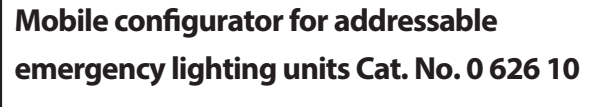

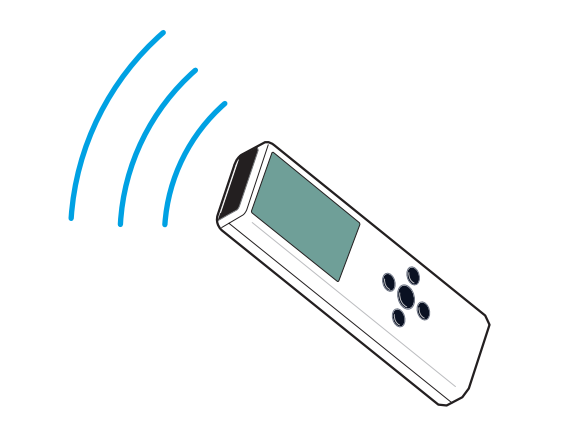

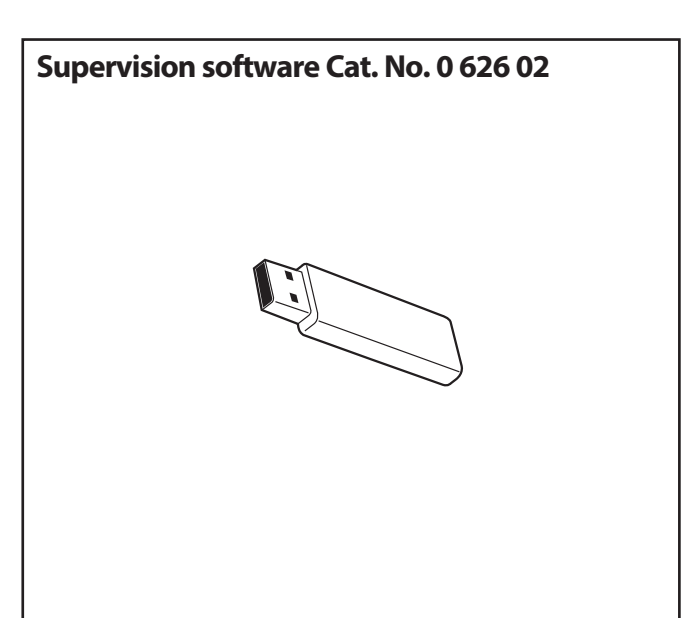

## **Description of the interface Cat. No. 0 626 00**

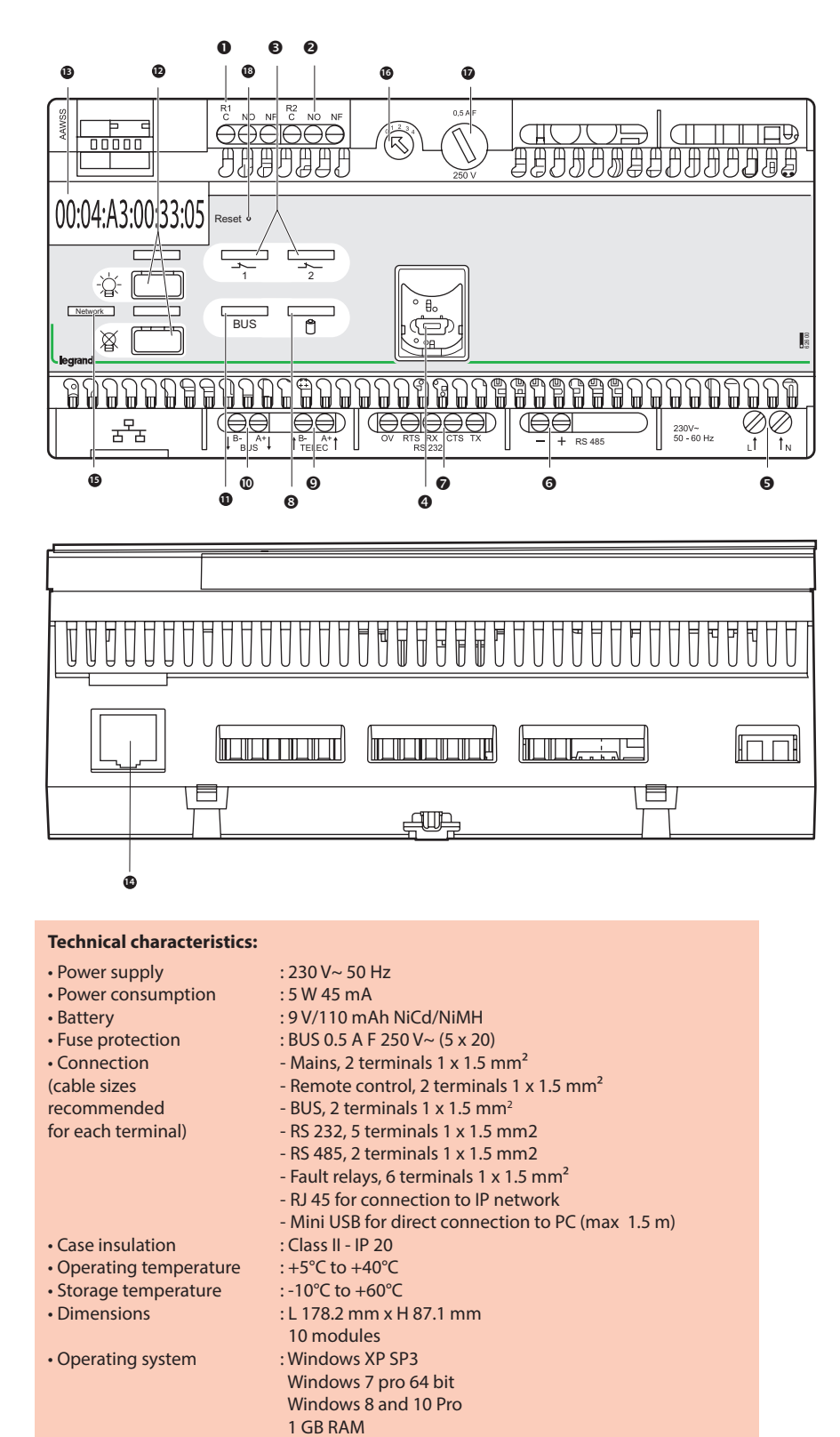

- **O** Fault relay 1 connection terminals
- **@** Fault relay 2 connection terminals
- **O** Fault relay indicator light
- **O** USB socket
- **O** Power supply terminals
- Connection terminals for RS485 (2 conductors)
- Connection terminals for RS232 (5 conductors)
- **O** Battery charge indicator light
- Connection terminals for external control unit Cat. No. 0 039 00
- **<sup>** $\Phi$ **</sup> BUS connection terminals**
- **<sup>11</sup>** BUS presence indicator light
- **<sup>12</sup>** Emergency lighting unit on/off buttons
- **<sup>13</sup>** Central unit MAC address
- **<sup>14</sup>** RJ 45 connector for TCP/IP network
- **<sup>15</sup>** TCP/IP network presence indicator light
- **<sup>16</sup>** Interface address selector
- **<sup>17</sup>** BUS protection fuse
- **<sup>18</sup>** Reset button

#### **Important:**

According to European directive 91/157/EEC dated 18 March 1991, the batteries in this interface, which contain cadmium, may be dangerous for the environment.

To use this interface, you must first configure it with the configuration software delivered on the USB stick.

## **System presentation**

### **Wiring rules**

The interface Cat. No. 0 626 00 can monitor up to 1023 addressable luminaires with 4 repeaters Cat. No. 0 626 03.

The maximum length of a line is 700 metres; above this you should add a repeater Cat. No. 0 626 03.

The interface and each of its repeaters may be connected to a maximum of 250 addressable luminaires.

U 1000 R2V 5G 1.5 mm2 cable can be used for the addressable unit power supply and BUS connections.

The total maximum length of a line is 2000 m (for star configurations). Beyond this distance add a repeater Cat. No. 0 626 03.

#### **Star wiring example**

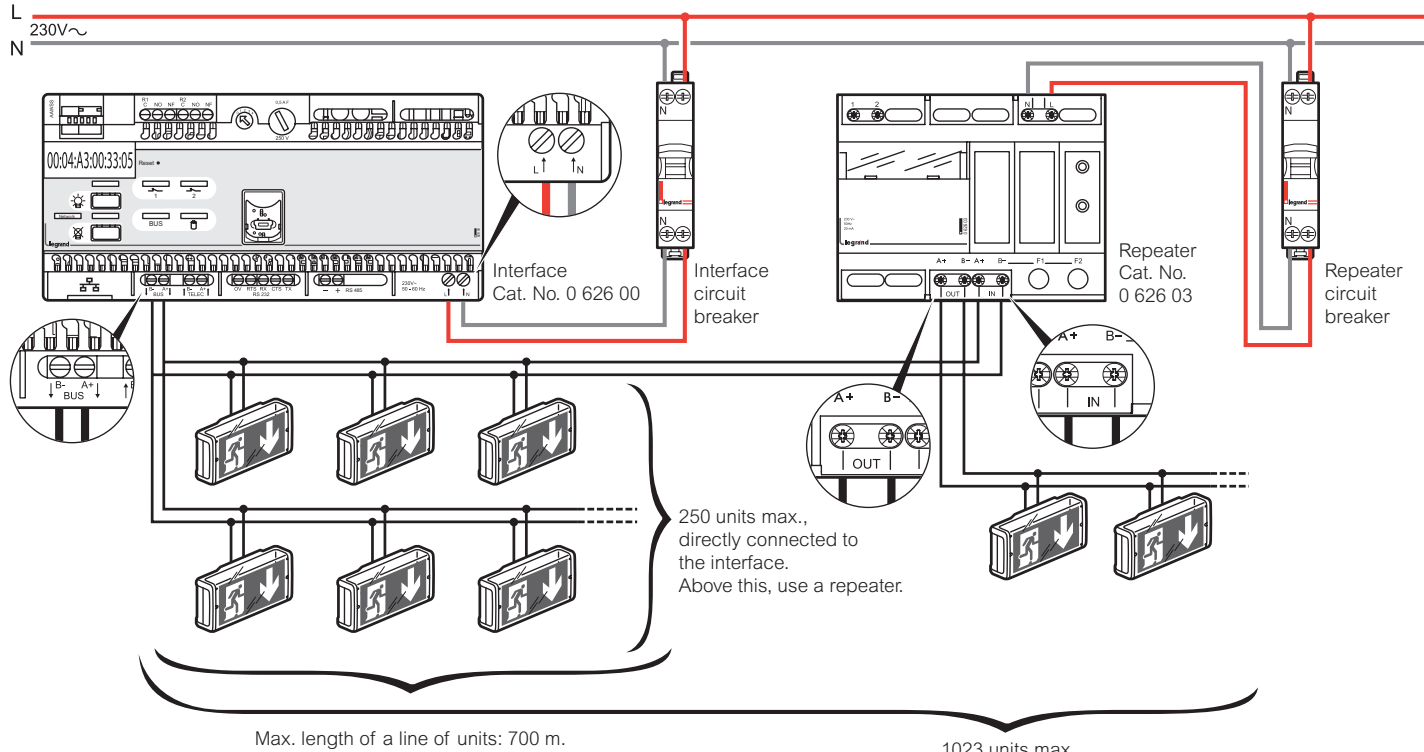

Above this, place a repeater in series with the following units (max. BUS length 2000 m).

1023 units max.

## **System presentation**

### **Series wiring example**

**PC Connection by direct RS 485**

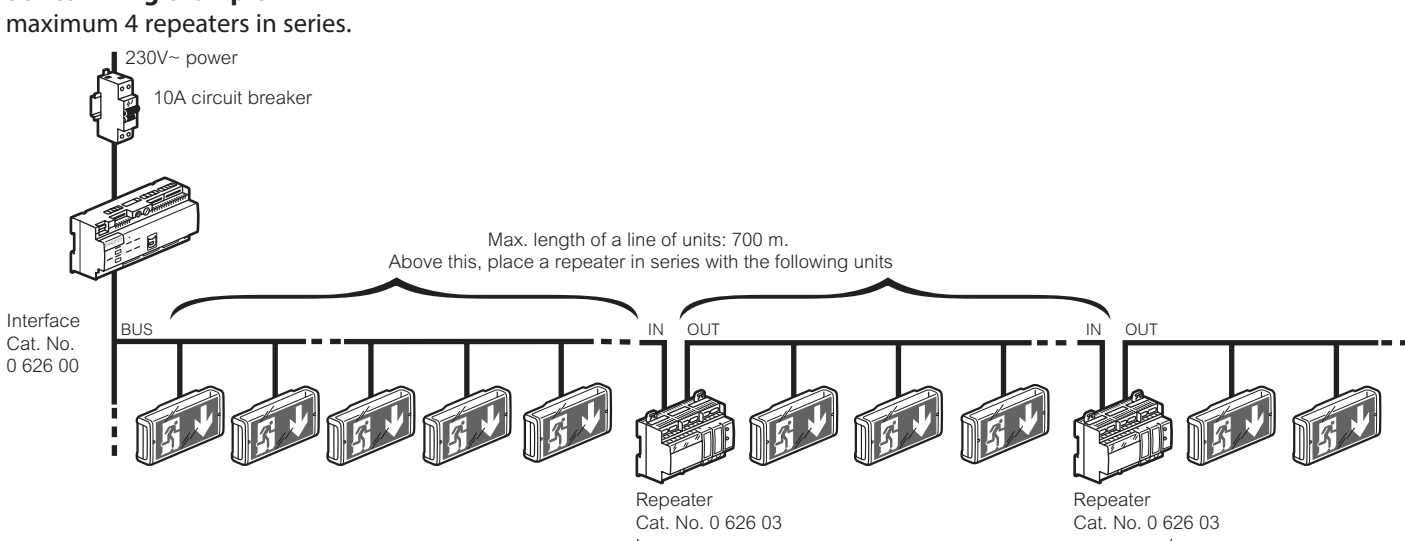

4 repeaters max. in series.

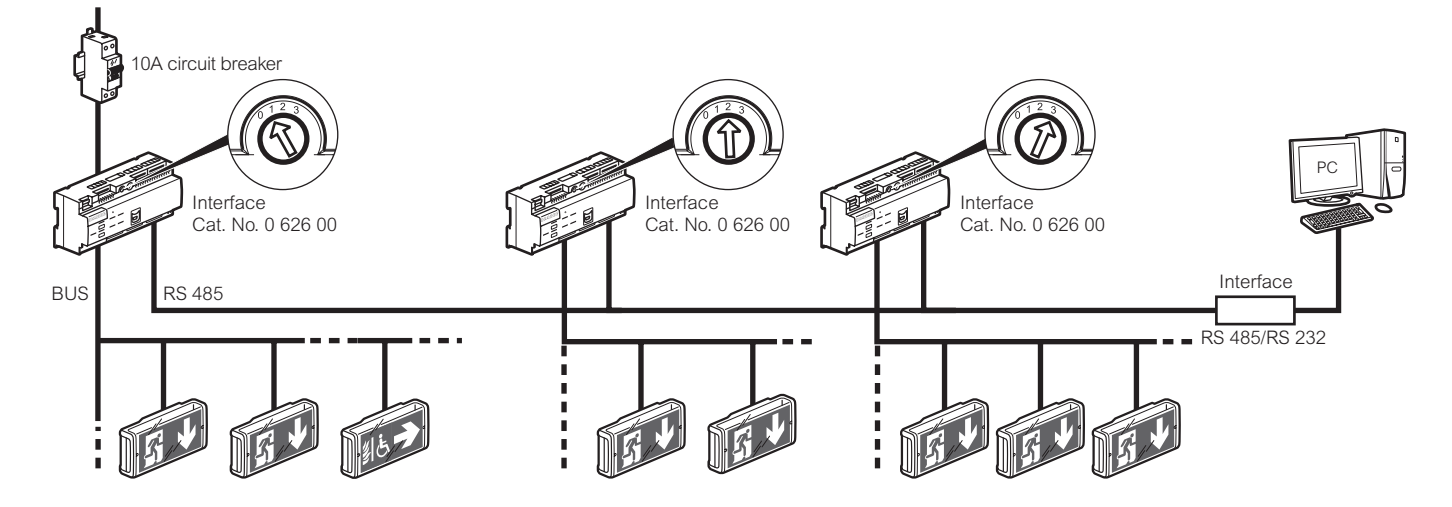

**Connection in gateway mode with three interfaces wired on an RS485 BUS**

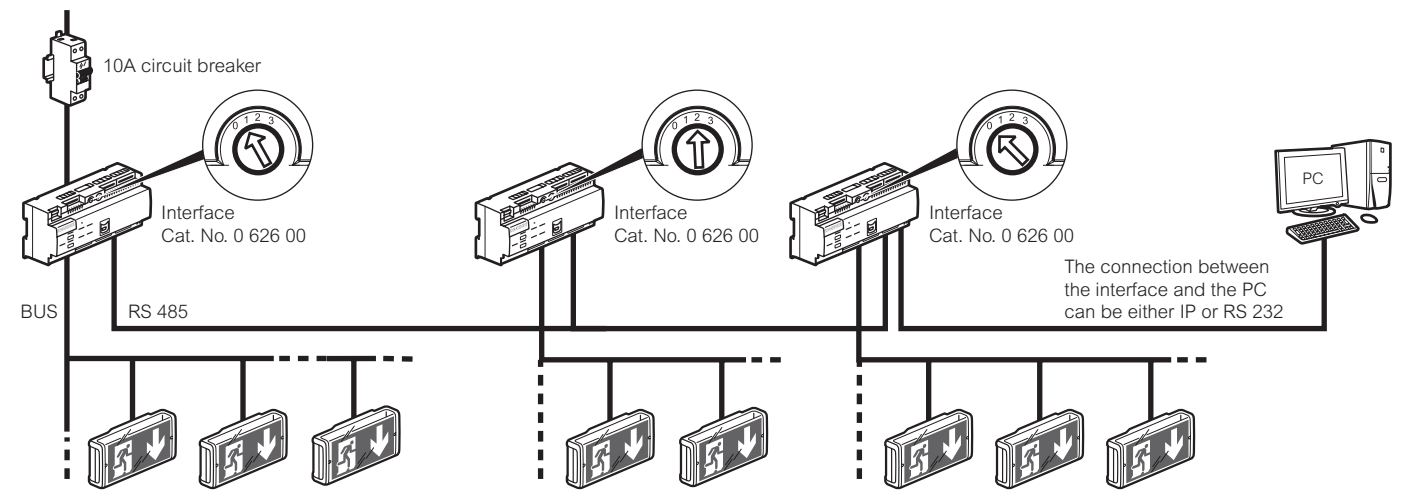

### Li legrand

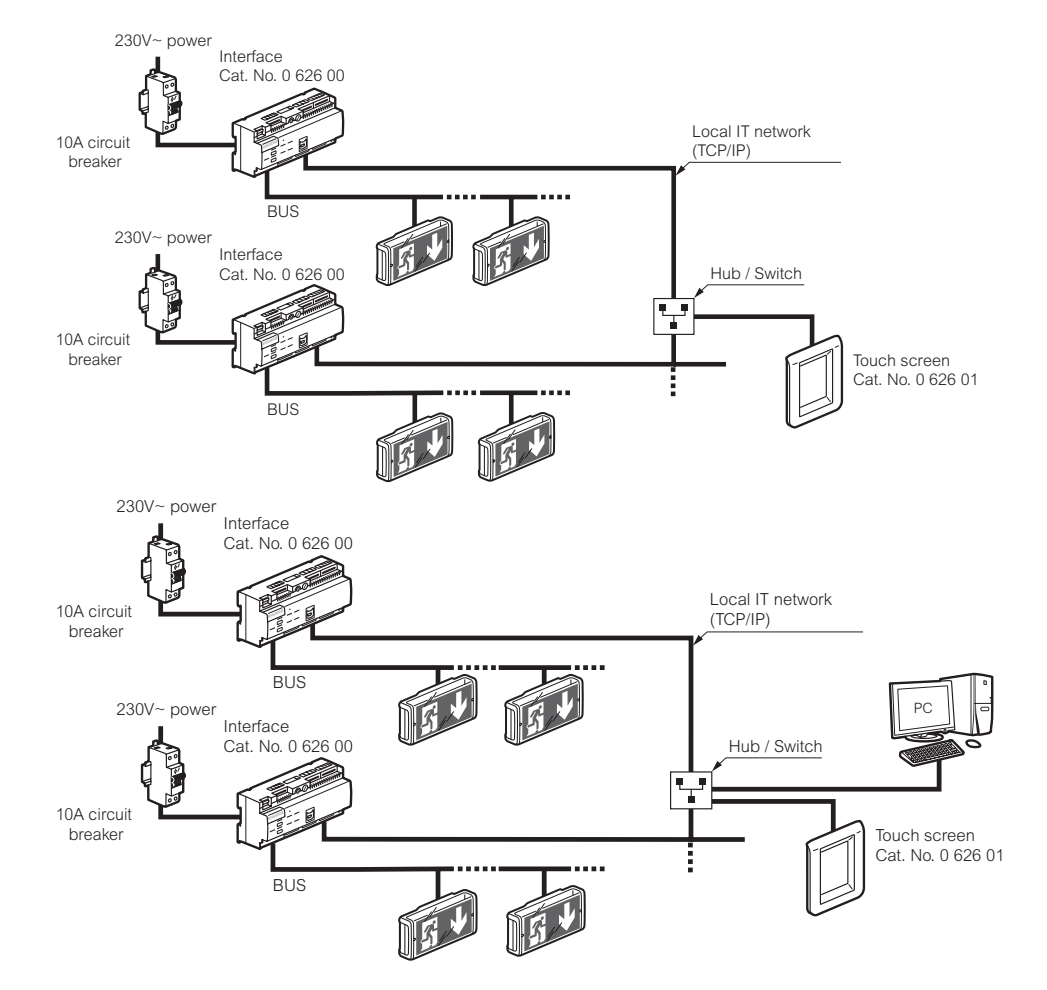

#### **Connection with touch screen via Ethernet network with two interfaces**

#### **Connection with touch screen point-to-point with one interface**

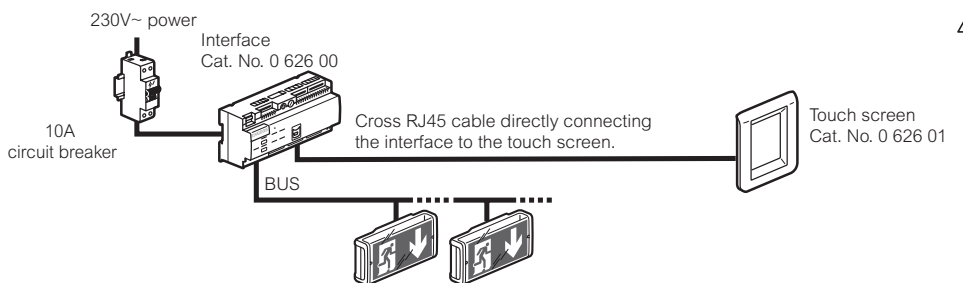

#### **Wiring of an interface to a DB9 socket for PC connection in RS232**

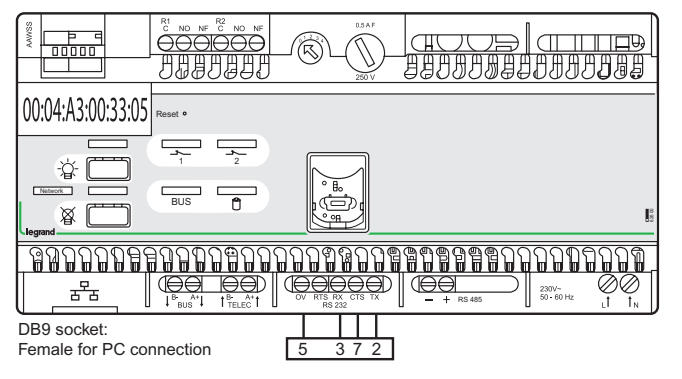

**Caution: the RJ45 cable used in this case must be crossed.**

## **Configuration software installation**

The Legrand addressable control unit Cat. No. 0 626 00 is delivered with a USB stick. Insert the USB stick into the appropriate port on your PC. The corresponding directory will appear on your screen.

### **1** Select your preferred language

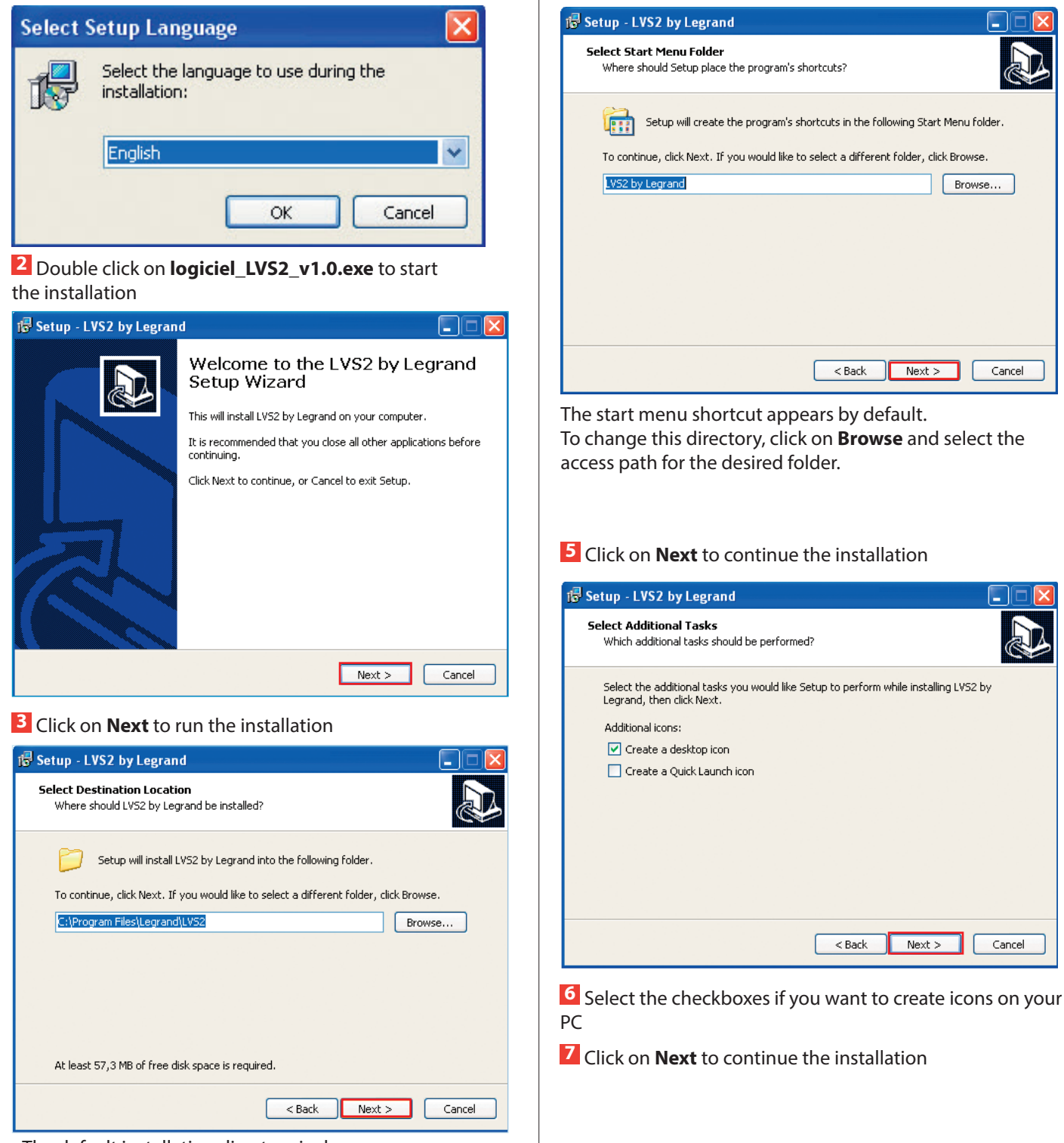

The default installation directory is shown. To change this directory, click on **Browse** and select the access path for the desired directory.

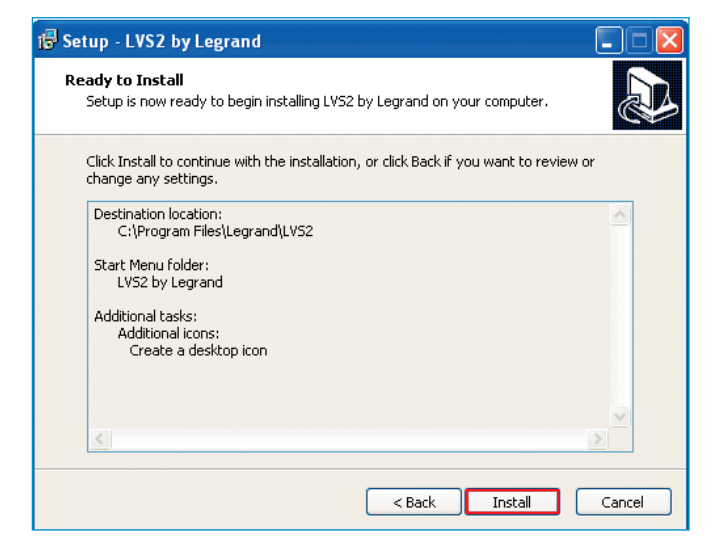

**8** Click on **Install** to perform the installation

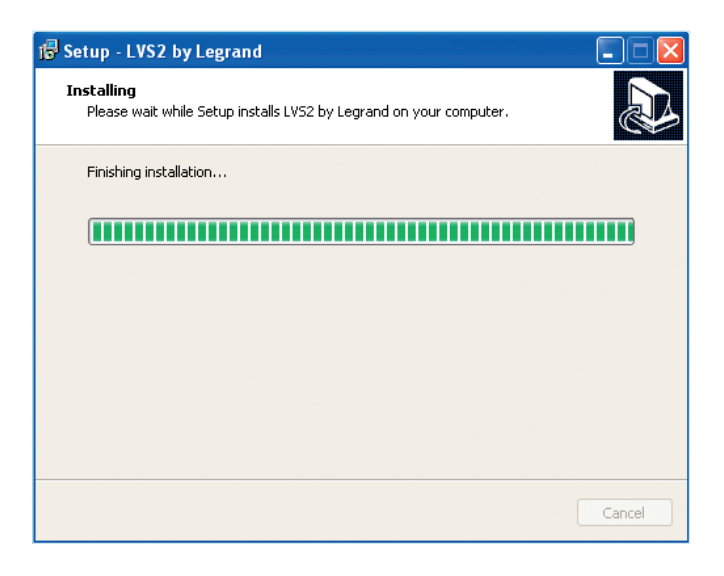

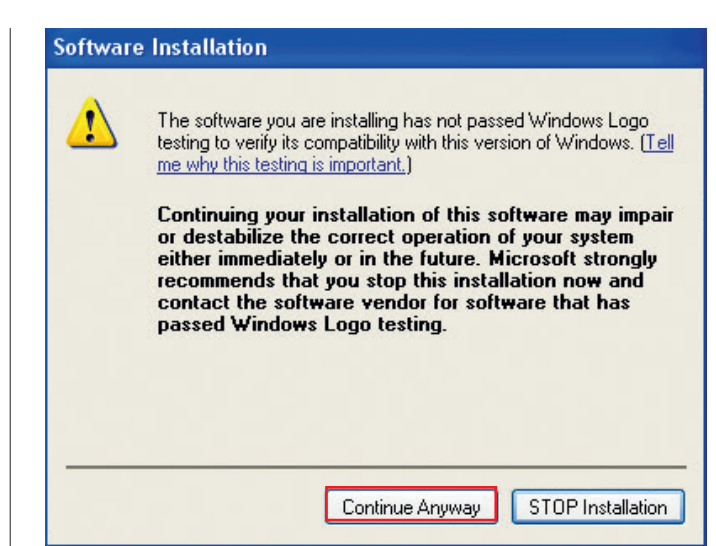

### **9** Click on **Continue Anyway** for the two messages

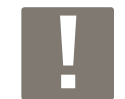

Enables installation of the two drivers necessary for the USB connection to the interface and the configuration tool.

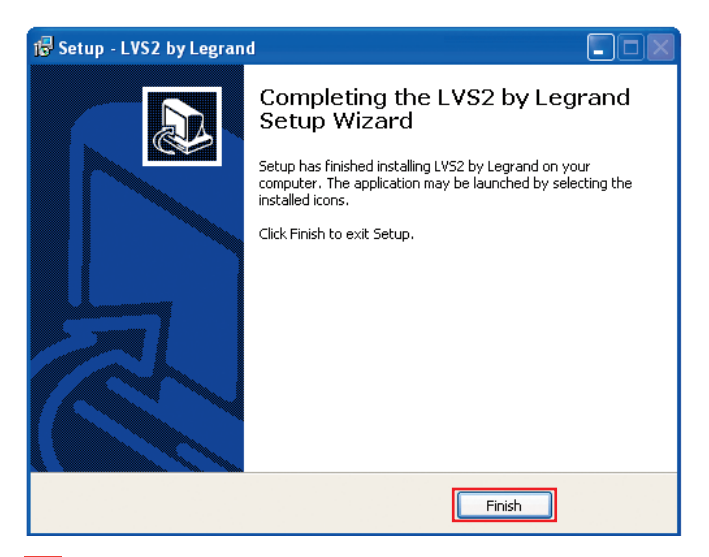

**10** Click on **Finish**, the installation is complete.

## **Configuration software presentation**

### **1 – Entering interfaces**

### **Case 1: Your interface is already connected to the IP network**

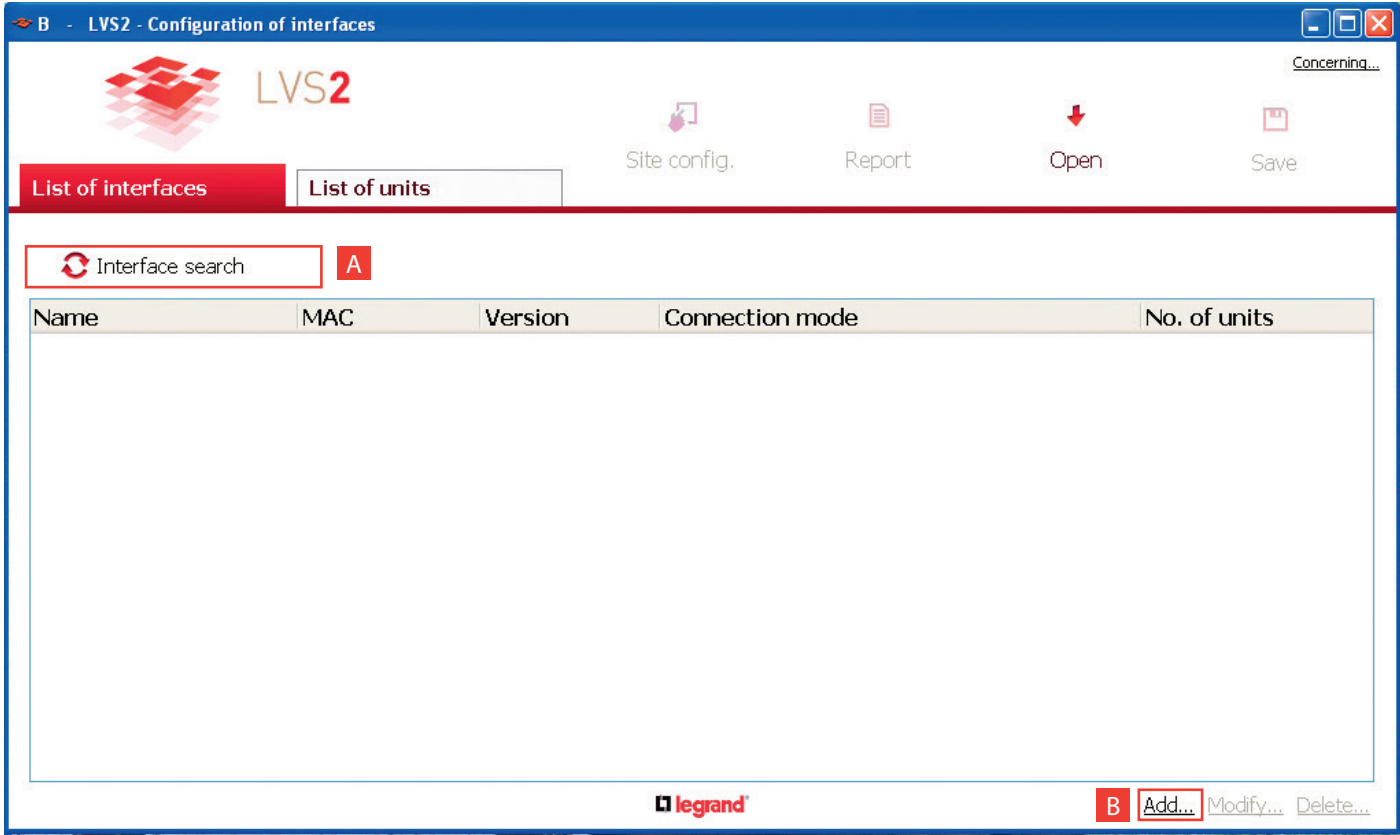

**A Search for visible interfaces:** if your interface(s) are present on the local (IP) network and your network allows, they will be automatically found and added by the application.

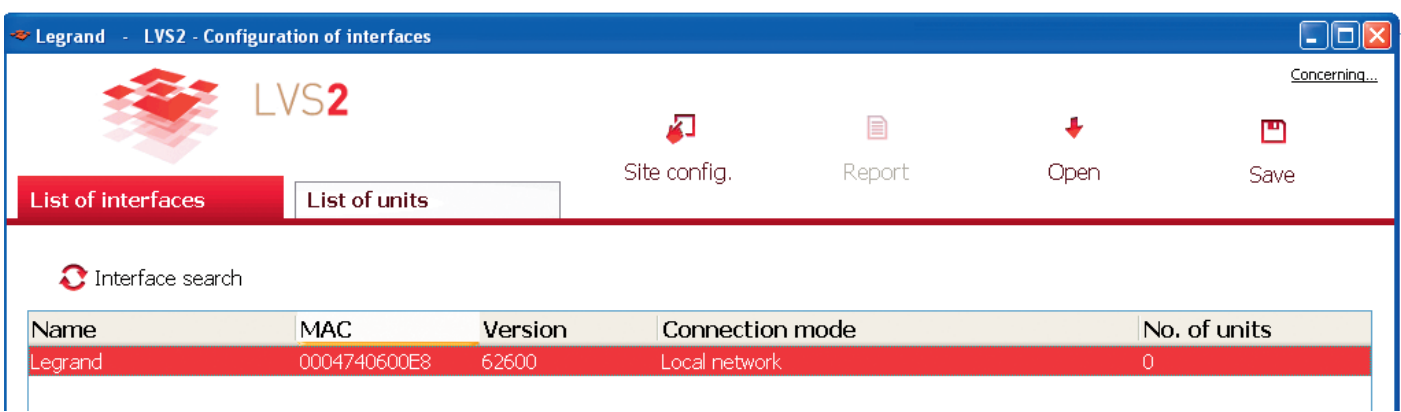

**1** Double click on the line of the interface to be entered.

This window will appear with the connection parameters completed.

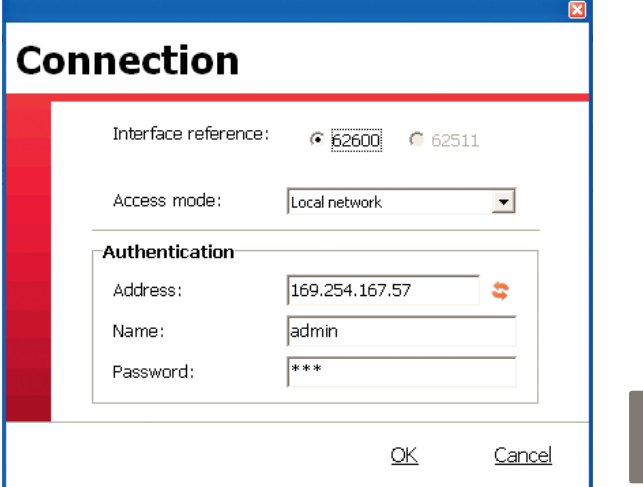

Click on **OK** to accept the IP connection parameters or modify them.

This window is displayed.

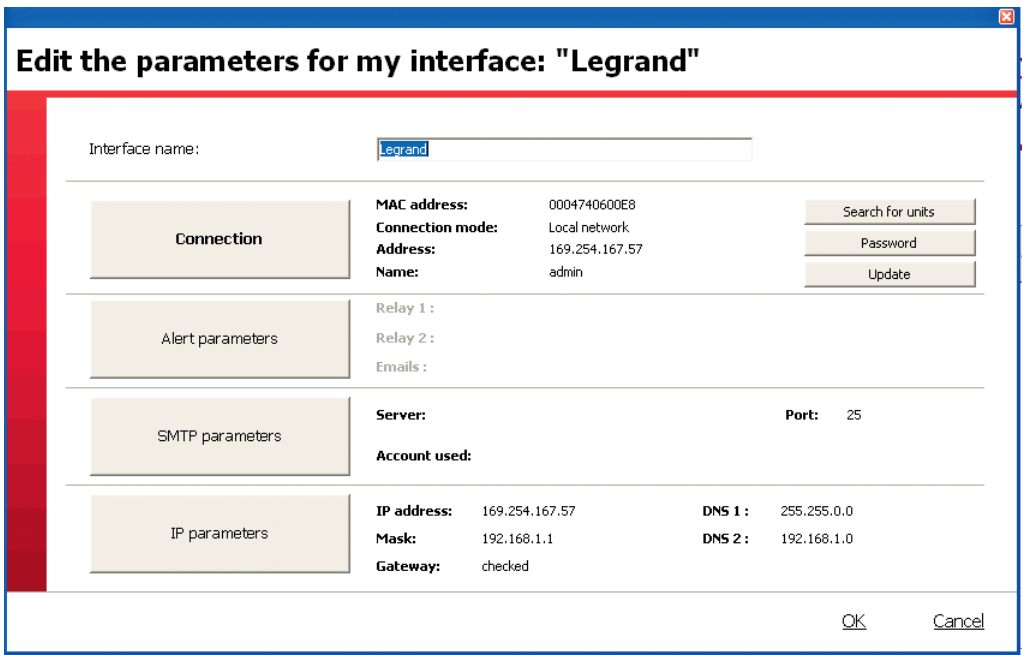

**2** Fill in the interface name

**3** Click on **IP parameters**

This window is displayed.

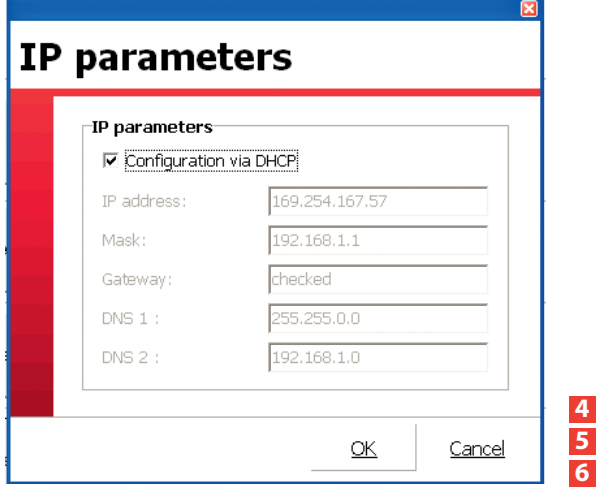

**4** Clear Configuration via DHCP to access the IP parameters **5** Fill in and check the information relating to the IP addresses **6** Click on **OK**

## **Configuration software presentation (continued)**

### **1 – Entering interfaces (continued)**

### **Case 1: Your interface is already connected to the IP network (continued)**

**B** Add...: used for manual entry of the interface information for the installation when it is not found automatically.

**Access Mode: interface on local area network (IP)**

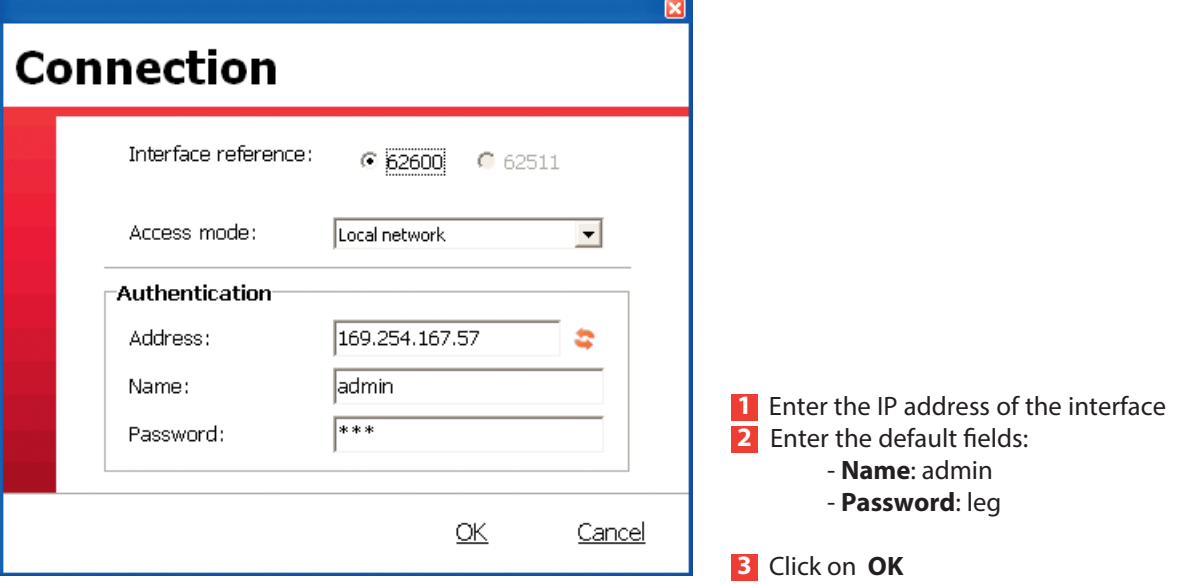

This window is displayed.

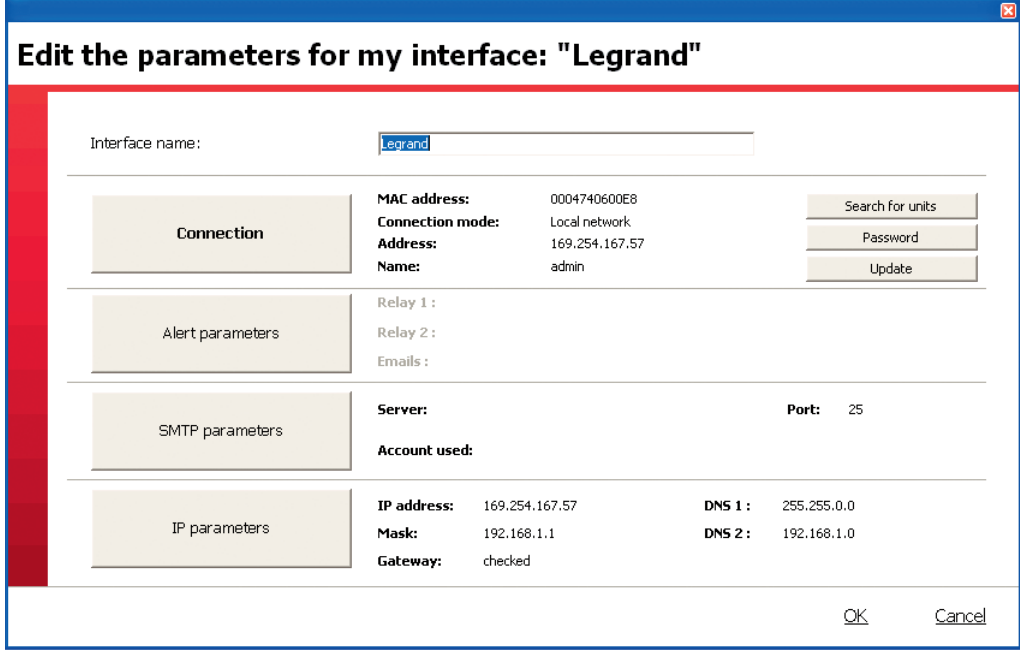

**4** Enter the interface name

**5** Fill out the information (mask, gateway, etc.) relating to the IP addresses by clicking on **IP parameters**.

### **Case 2: Your interface is connected by RS 232 or USB**

### **Serial access**

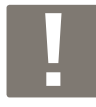

During the first USB connection, perform the following procedure:

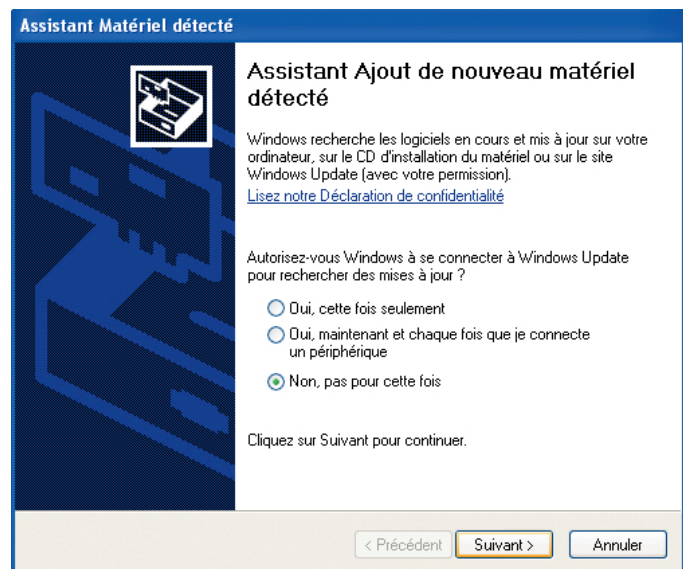

**1** Click on **No, not this time 2** Click on **Next**

### This window is displayed.

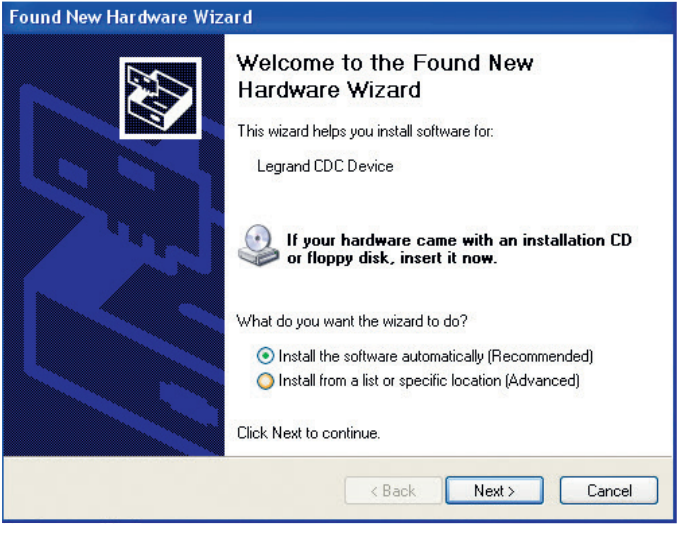

By default, a choice is selected (recommended installation): you are advised not to change anything.

- **3** Click on **Next**
- A warning message will be displayed.
- **4** Click on **Continue Anyway** twice

This window will be displayed: installation in progress.

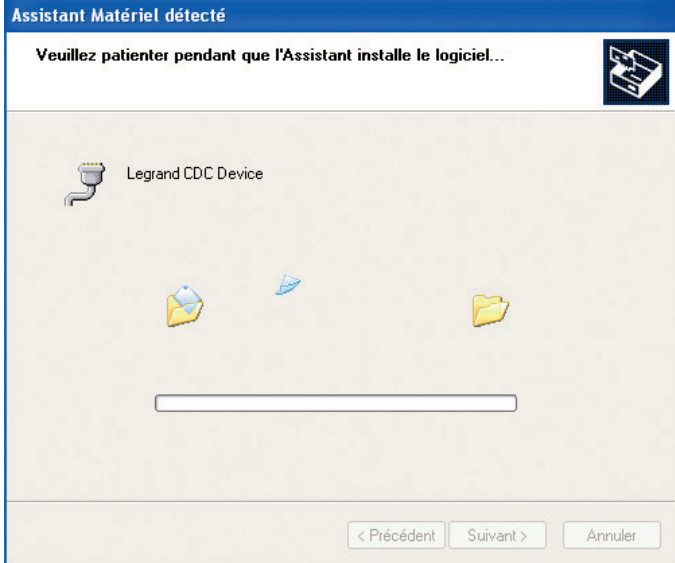

### This window will be displayed: installation complete.

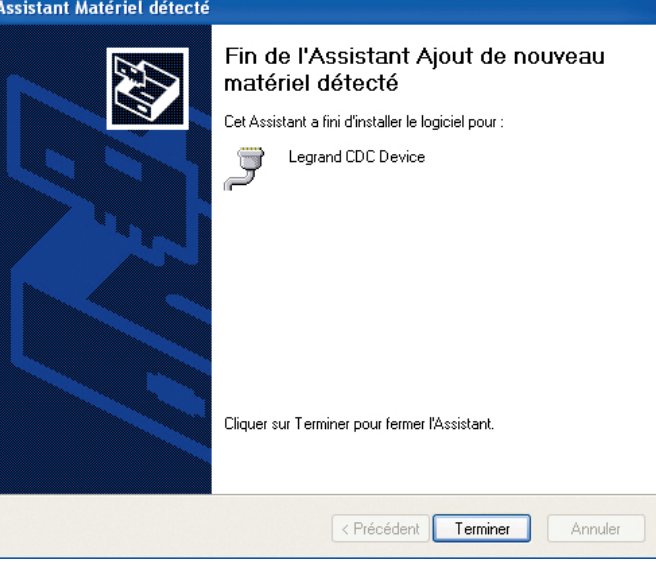

### **5** Click on **Finish**

## **Configuration software presentation (continued)**

### **Case 2: Your interface is connected by RS 232 or USB (continued)**

**Serial access (continued)**

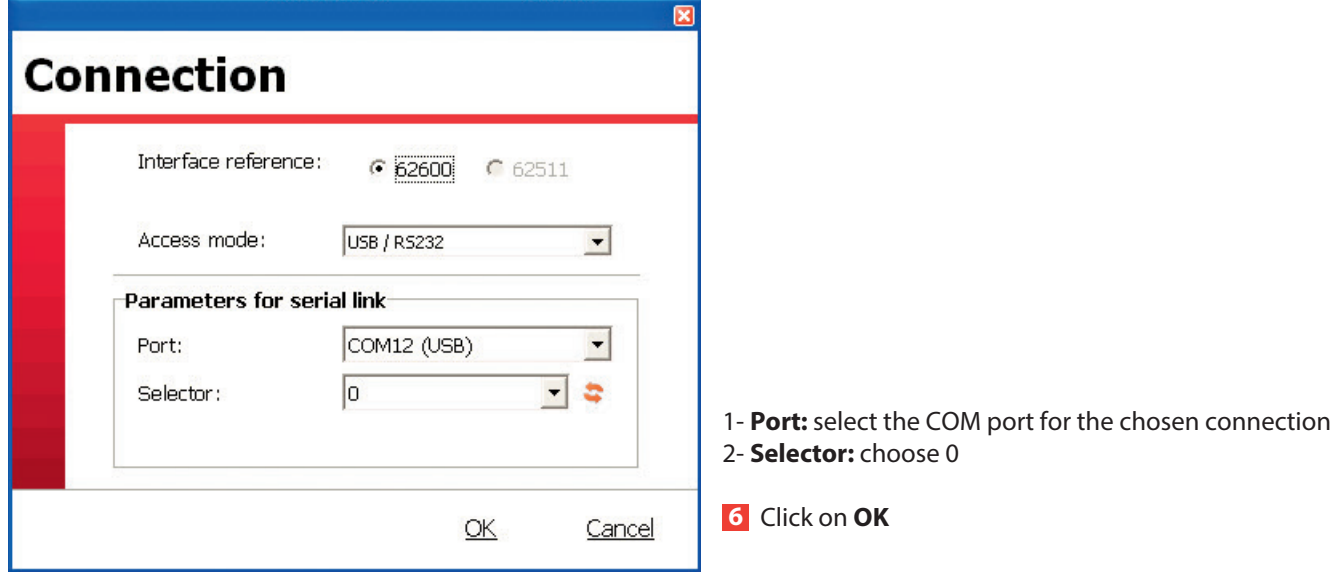

This window is displayed.

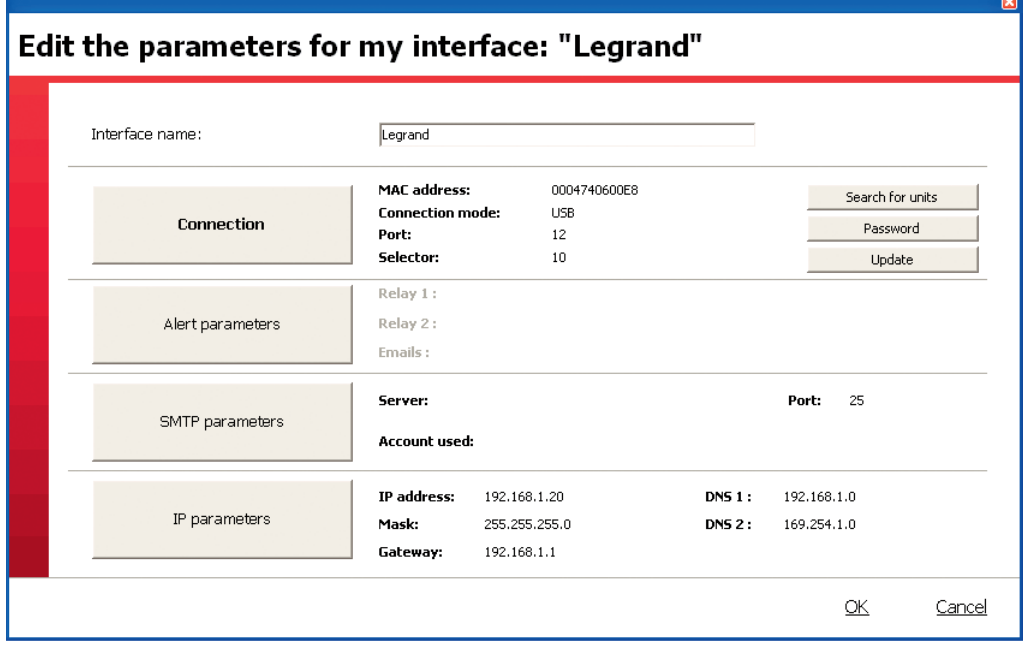

**7** Enter the interface name

**8** Fill out the information (mask, gateway, etc.) relating to the IP addresses by clicking on **IP parameters**

### **2 - Entering units**

This step will enable you to connect the emergency lighting units to the interfaces and locate them within your installation. You can then print labels to address these units using the mobile configurator Cat. No. 0 626 10.

### **Unit addressing principle:**

The Legrand addressable units can be addressed with a sticker format which enables them to be identified directly and located within the installation, as any unit with a fault will be displayed on the screen with this sticker format, which appears as follows:

For example, the 2nd unit on the ground floor of building A.

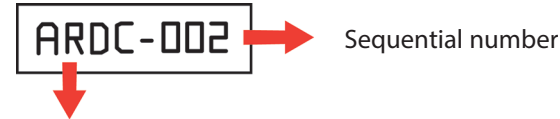

Name of the area in four alphanumeric characters: capitals, lower case, numbers, special characters.

This sticker format can be used in two different ways depending on the type of establishment:

### • **Establishments consisting of a single building**

In this case, the names of the zones can characterise, for example, each level or zone of the building and the sequential number the chronological position of each unit by level or zone.

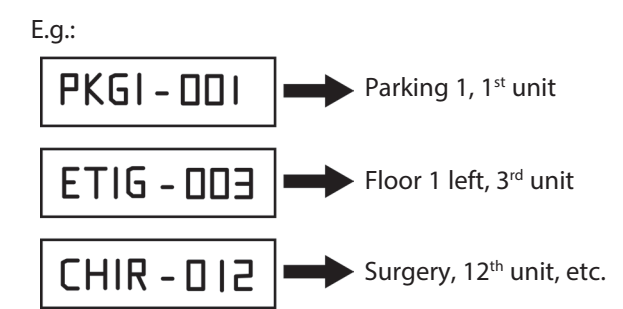

### **• Establishments consisting of multiple buildings**

In this case, the name of the zone can include the building as a whole with respect to other buildings.

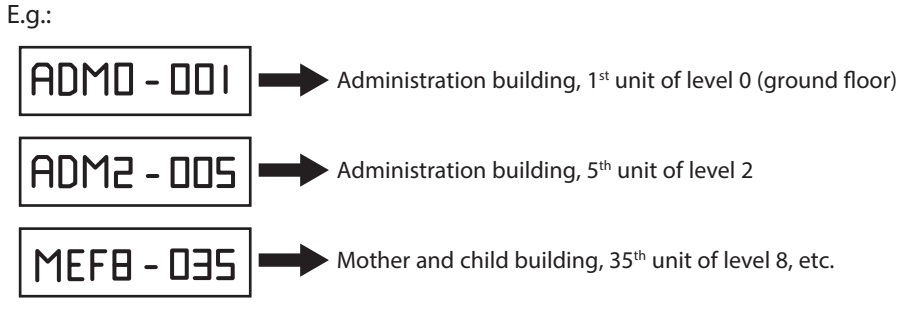

The definition of the addressing zones and the sequential numbers is performed using the configuration software. This operation can be facilitated by using a Microsoft Excel worksheet (sequential number, reference and detailed geographical location of each unit) which is then loaded into the software and then the interface.

## **Configuration software presentation (continued)**

## **2 - Entering units (continued)**

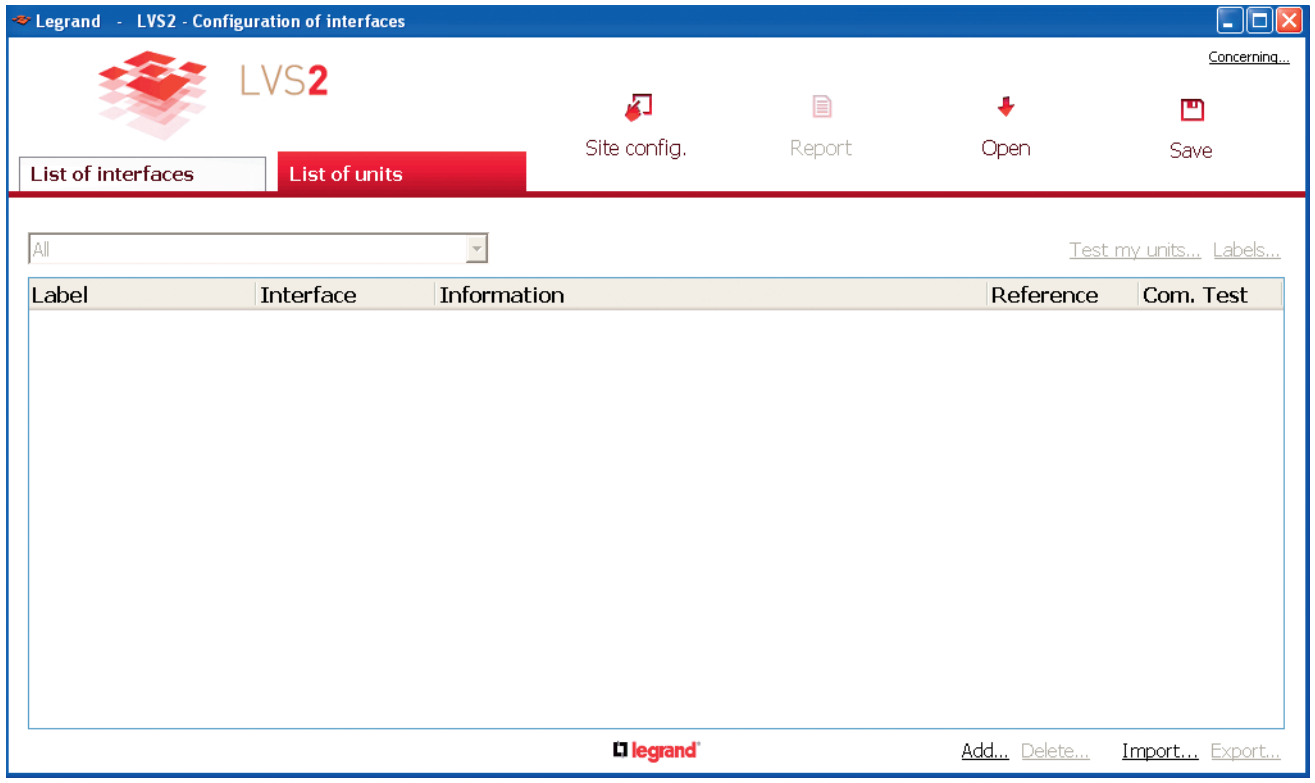

### **Case 1: You want to import unit data from an Excel spreadsheet**

You must create one unit to export an xls file and then complete it to import the data.

### **1** Click on **Add**

This window is displayed.

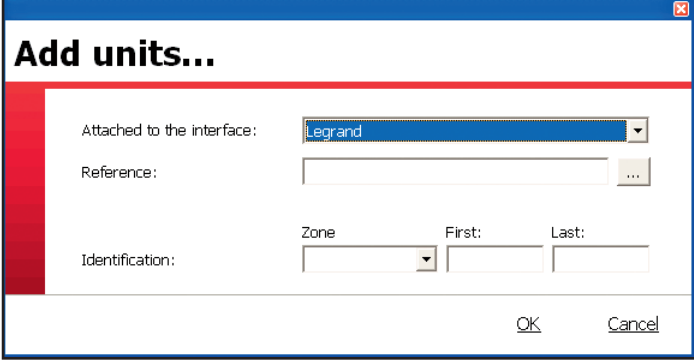

- 1 Select an interface.
- 2 Select the unit Cat. No. from the drop down list.
- 3 Indicate its location in the building **(zone)**.
- 4 Enter the fields **First** (enter 1) and **Last** (enter 1).

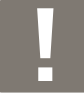

It is possible to manually create all of the units. In this case, repeat this operation for each type of unit and indicate the number of units concerned in the **Last** field.

## Li legrand

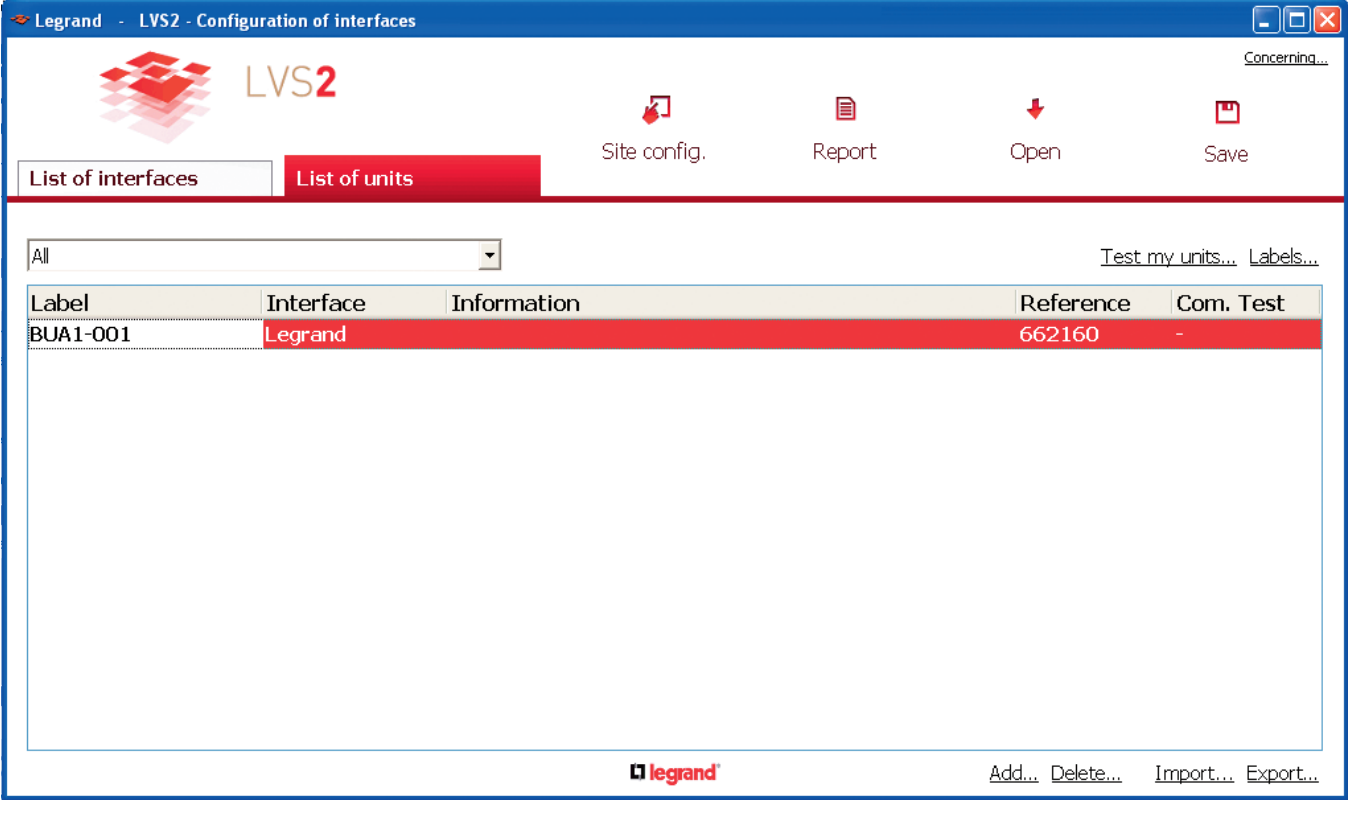

### **2** Click on **Export**... **to an Excel file**...

- **3** Click on **OK**
- **4** Select the interface these units are connected to
- **5** Click on **Open** and select the destination of the xlsx file
- **6** Click on **Save**
- **7** Click on **OK**

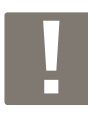

By default, the xlsx file will have the name of the interface the units will be connected to.

The Excel file has the following fields to be completed:

- ZONE: indicates the location of a unit.

- NUMBER: indicates the unit number (default 1) in this zone.
- CAT. NO.: indicates the catalogue number of the relevant unit (6 digit number without spaces).
- INFORMATION: free entry field (80 characters maximum).

Once the file has been completed, you can import it into the software.

### **8** Click on **Import**

The data will display in the application home page.

## L'I legrand

## **Configuration software presentation (continued)**

## **2 - Entering units (continued)**

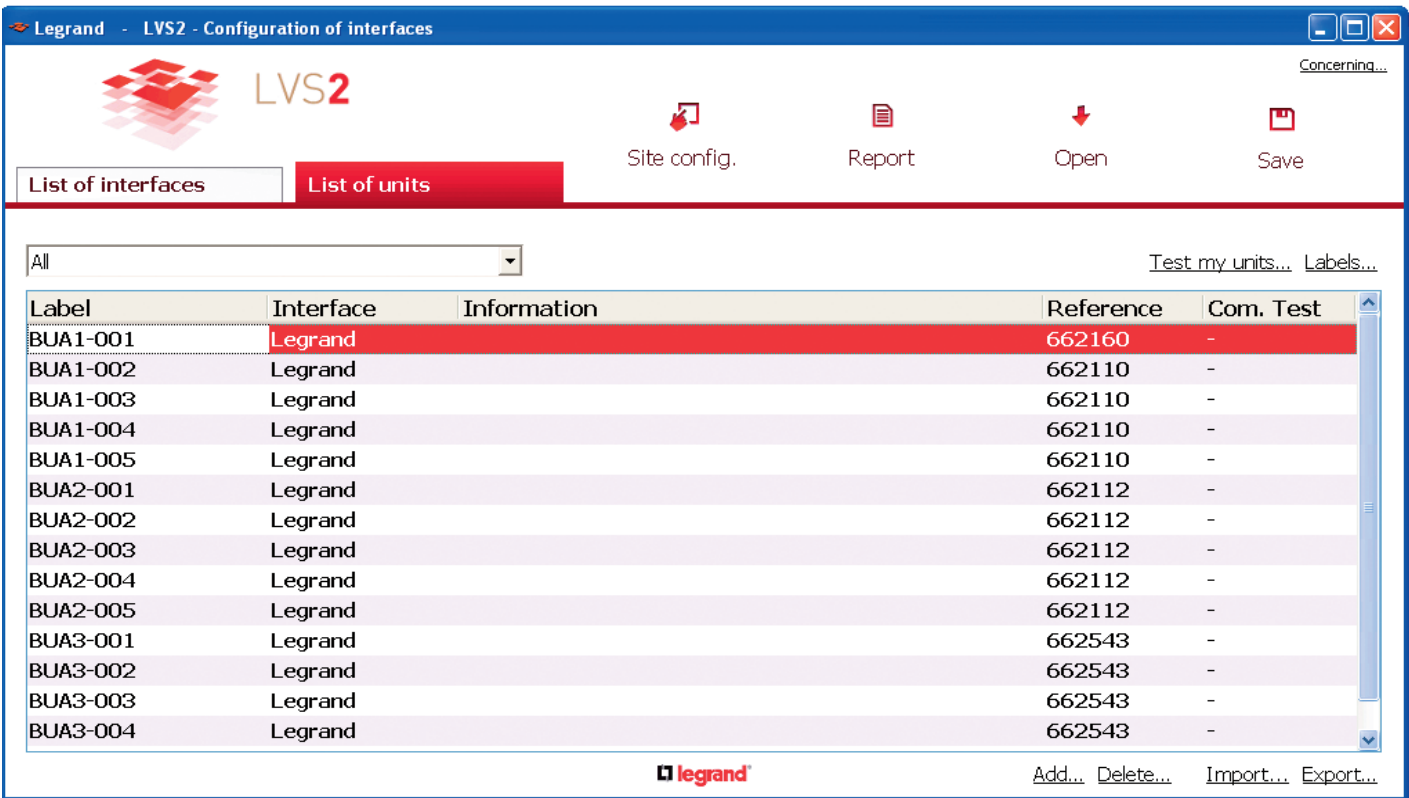

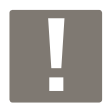

The sticker column indicates the number of each unit for addressing with the portable configurator Cat. No. 0 626 10.

The stickers can be printed (see p. 23).

**Case 2: You want to create each unit manually** See p. 16

## **3 - Exporting to an interface**

Data contained in the software (units, etc...) must be exported to the interface to enable supervision.

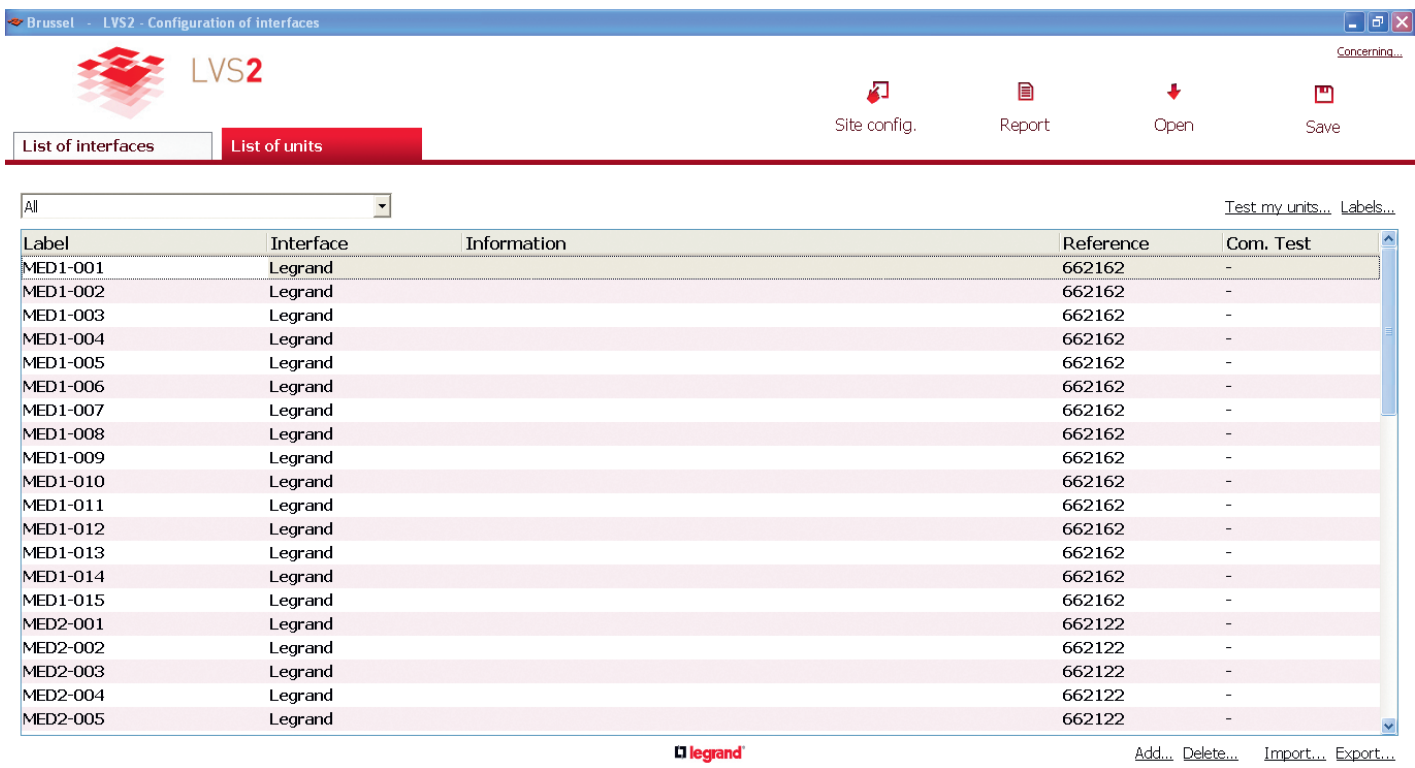

### **1** Click on **Export**

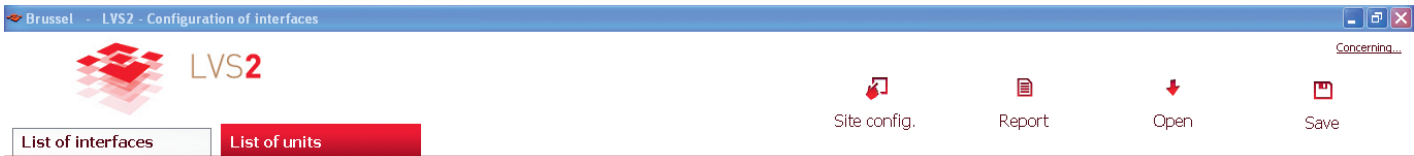

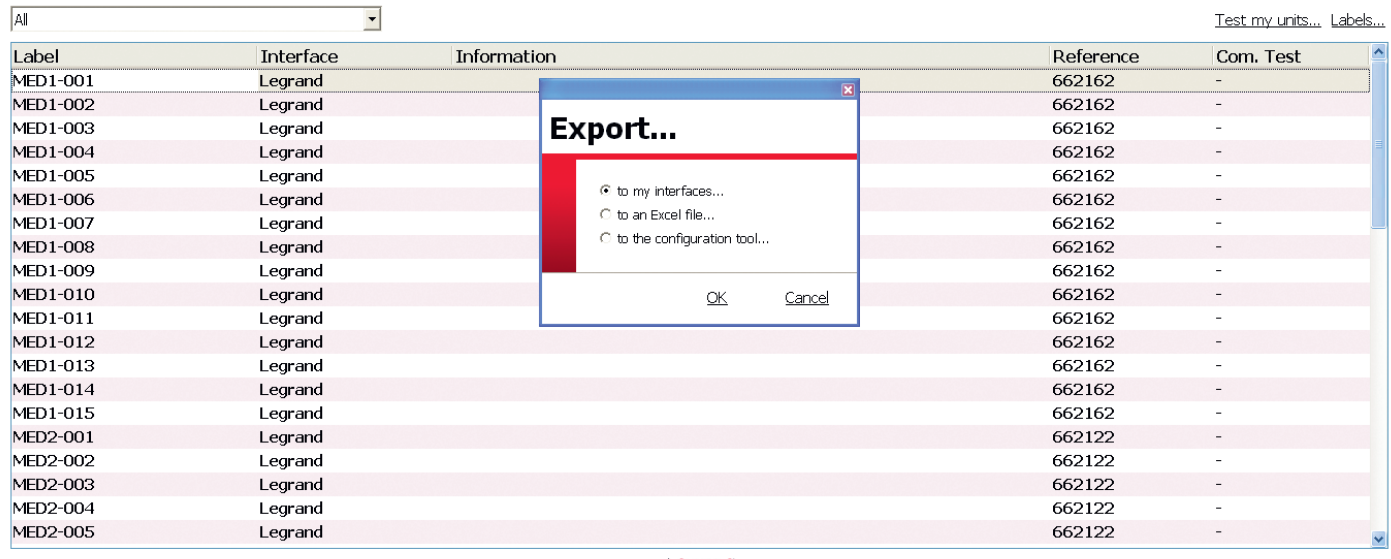

**2** Select **to my interfaces**

**D** legrand

Add... Delete... Import... Export...

## Li legrand

Add... Delete...

Import... Export...

## **Configuration software presentation (continued)**

#### $\Box$ a $\times$ Concerning... **LVS2**  $\sqrt{2}$  $\blacksquare$  $\ddot{\bullet}$ 凹 Site config. Report Open Save List of units List of interfaces  $\vert \cdot \vert$  $\sqrt{A}$ Test my units... Labels. Label Com. Test Interface Reference **MED1-001** Legrand **Export to my interfaces**  $662162$ MED1-002 Legrand 662162 MED1-003 662162 Legrand Select the interfaces MED1-004 Legrand 662162  $\overline{\phantom{0}}$ Legrand Legrand **MED1-005** 662162 ÷, London **MED1-006** Legrand 662162  $\frac{1}{2}$ MED1-007 Legrand 662162 **MED1-008** Legrand 662162 MED1-009 Legrand 662162 MFD1-010 662162  $\overline{a}$ Legrand  $MED1-011$ Legrand 662162 Confirm Cancel MED1-012  $L$ egrand 662162  $\overline{a}$ MED1-013 Legrand 662162 MED1-014 Legrand 662162 MED1-015 Legrand 662162 MED2-001 Legrand 662122 MED2-002 Legrand 662122 MED2-003  $L$ egrand 662122 MED2-004 Legrand 662122 MED2-005 Legrand 662122 **D** legrand

### **3 - Exporting to an interface (continued)**

**3** Select the target interface.

Once the export has been completed, the font for units in the software changes from bold to regular.

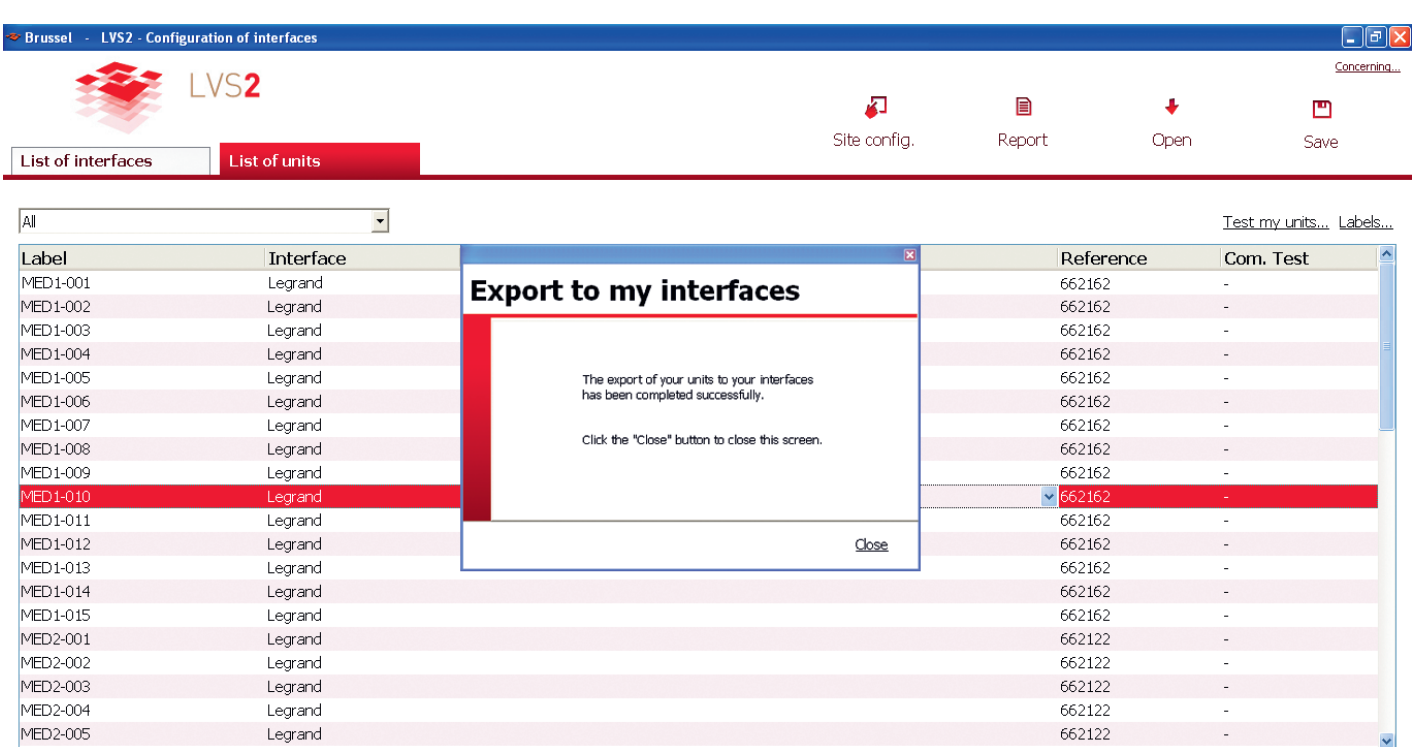

**D** legrand

Add... Delete... Import... Export...

## L'I legrand

## **Configuration software presentation (continued)**

### **3 - Exporting to an interface (continued)**

In the example below:

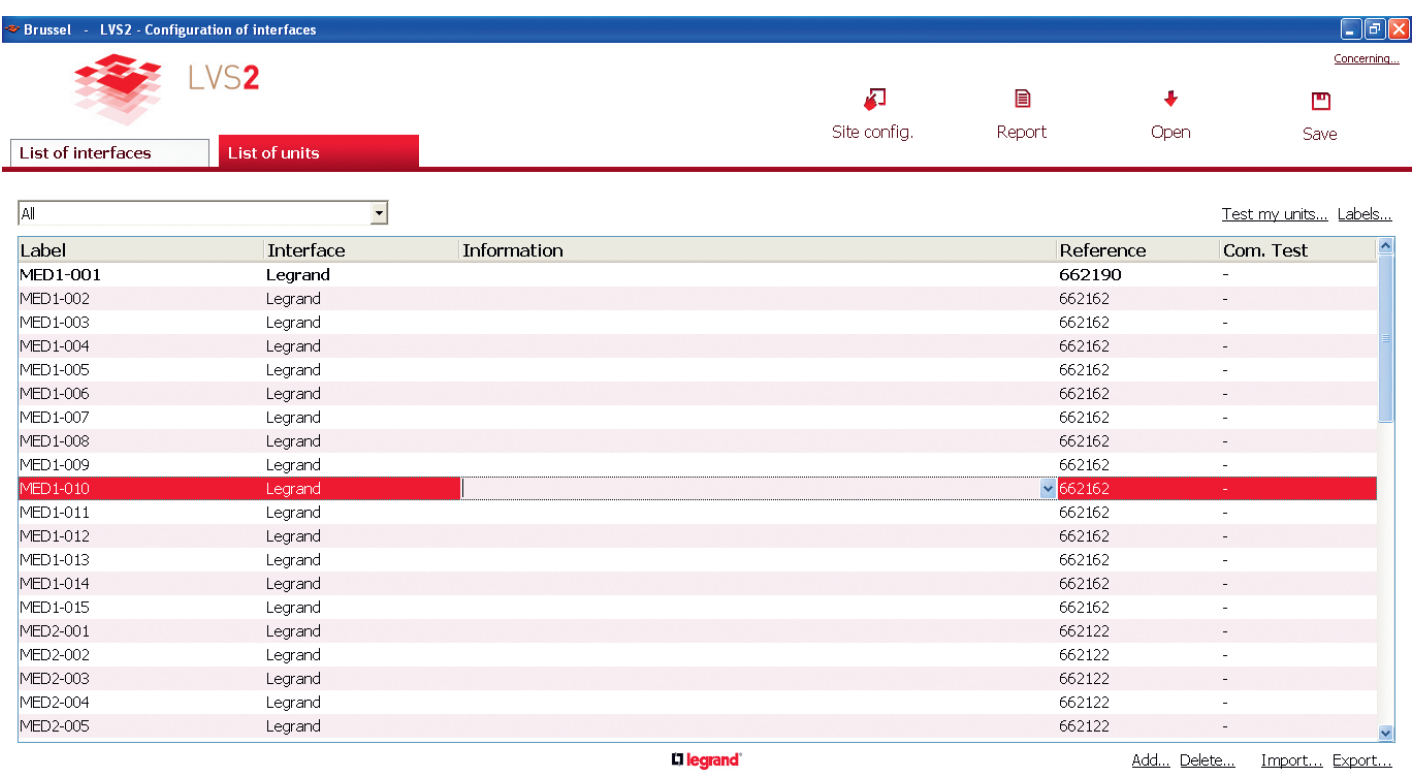

For unit MED1-001 the configuration (unit, location, label, Cat. No.) is not the same in the interface configuration software and in the interface.

### **4 - Saving your configuration**

Once the configuration of your installation is completed with the units and interfaces, you must save the data.

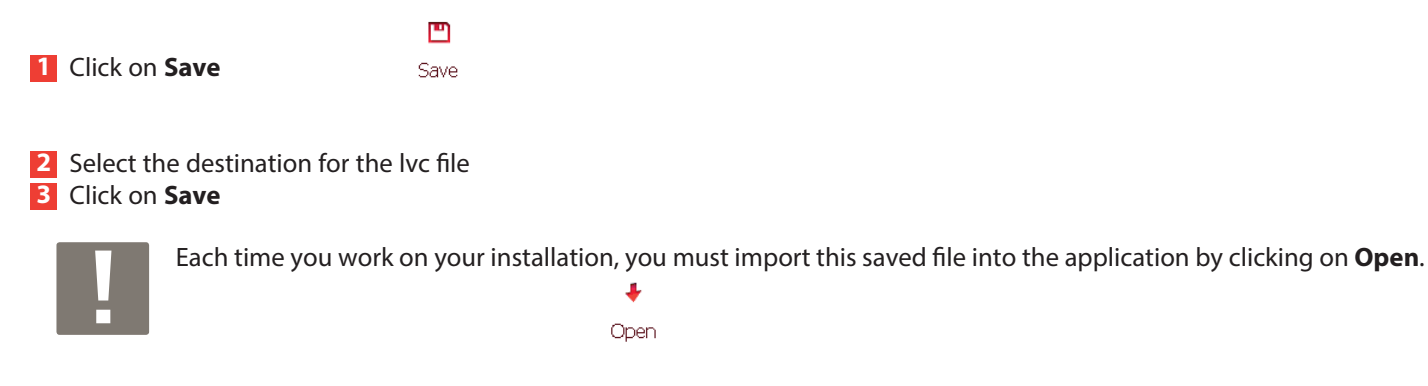

### **5 - Printing stickers for unit identification**

In the Unit list tab: **1** Click on **Stickers**

- **2** Select the relevant interface
- **3** Click on **OK**

A list of stickers with the address of each unit is generated and can be printed with Cat. No. 0 388 28 so they can then be stuck onto each emergency lighting unit.

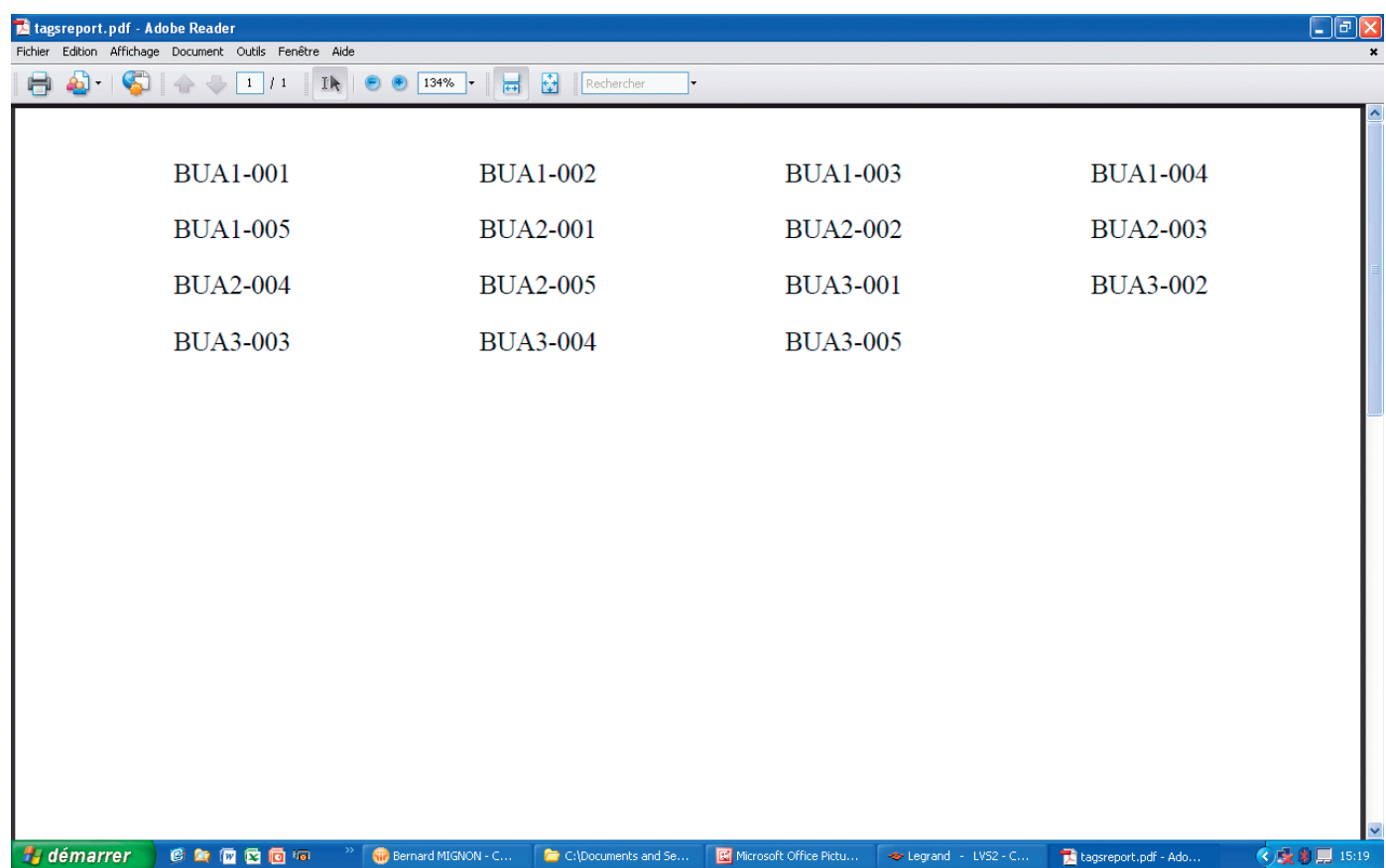

## L'Ilegrand

## **Configuration software presentation (continued)**

## **5 - Printing stickers for unit identification (continued)**

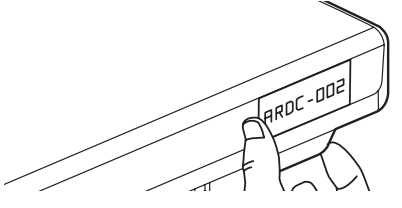

Attach the sticker to each emergency lighting unit.

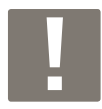

You may find it useful to have a building plan to note the position of each unit and its address.

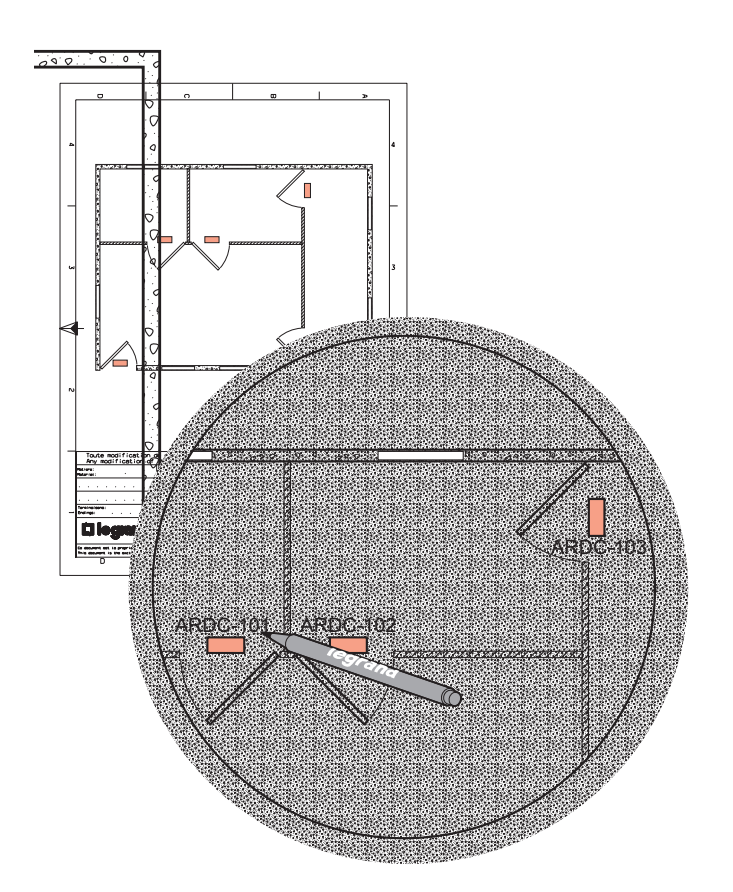

### **6 - Addressing units using configuration tool Cat. No. 0 626 10**

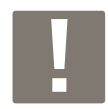

During the first USB connection, perform the following procedure:

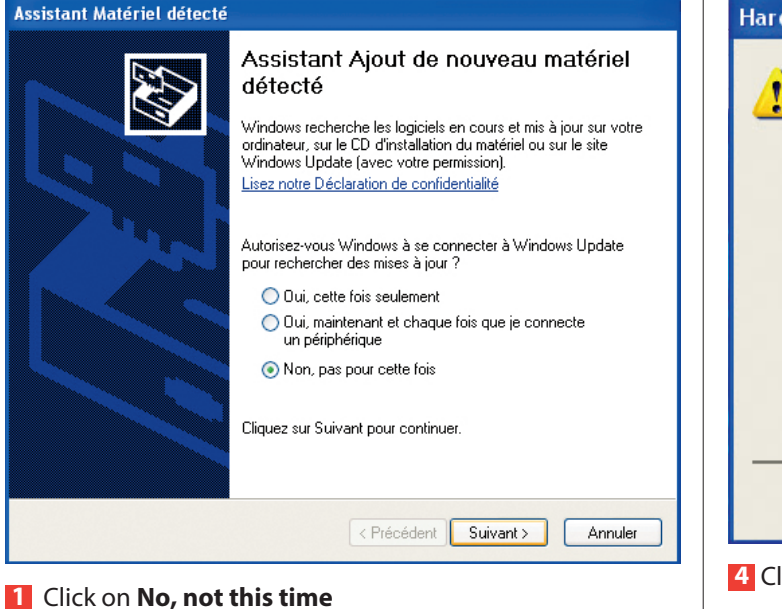

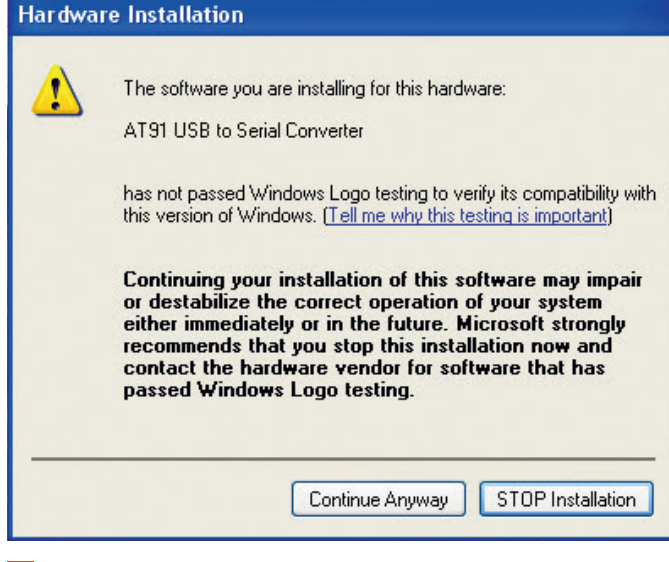

**4** Click twice on **Continue Anyway**

This window will be displayed: installation in progress **5** Click on **Finish**

This window is displayed.

**2** Click on **Next**

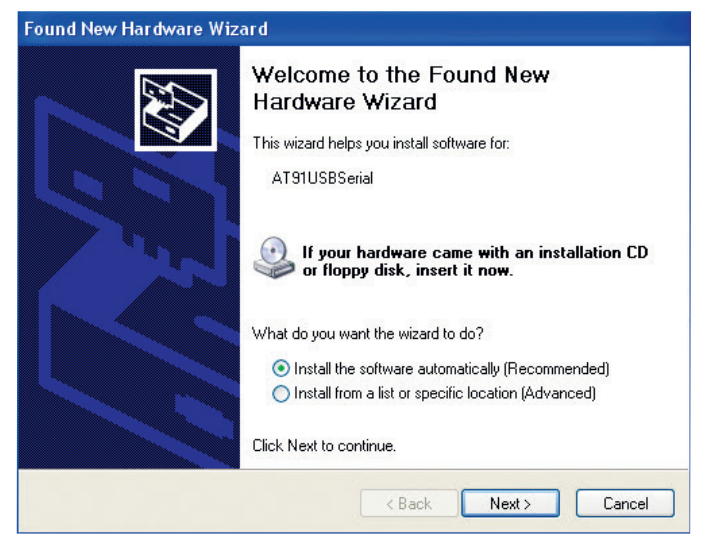

By default, a choice is selected (recommended installation): you are advised not to change anything. **3** Click on **Next**

A warning message will be displayed.

## **Configuration software presentation (continued)**

## **6 - Addressing units using configuration tool Cat. No. 0 626 10 (continued)**

In the **Unit list** tab, once the installation units have been entered:

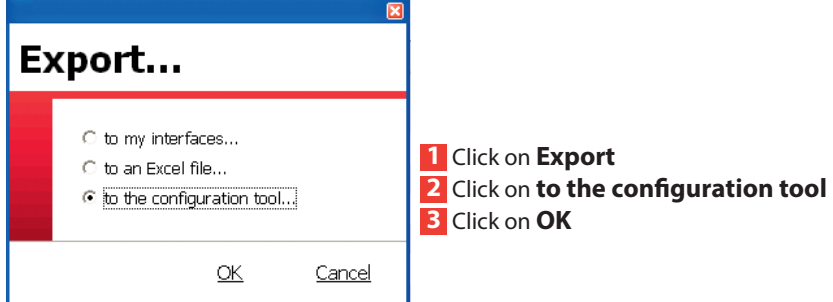

This window is displayed.

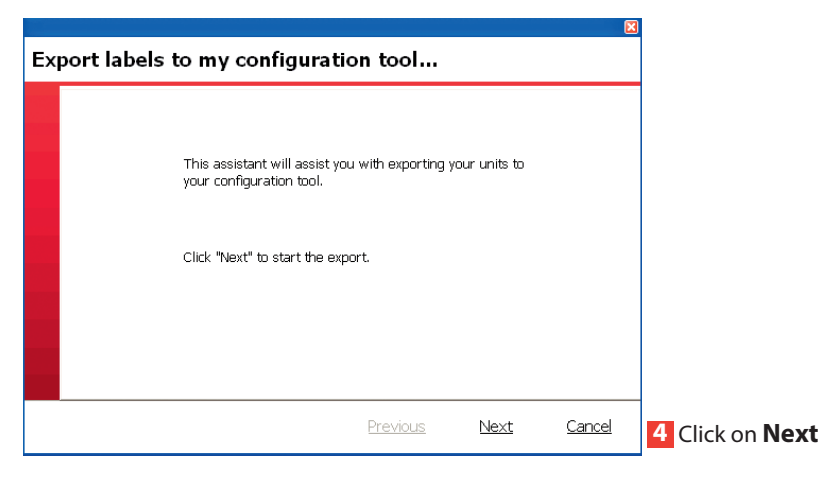

This window is displayed.

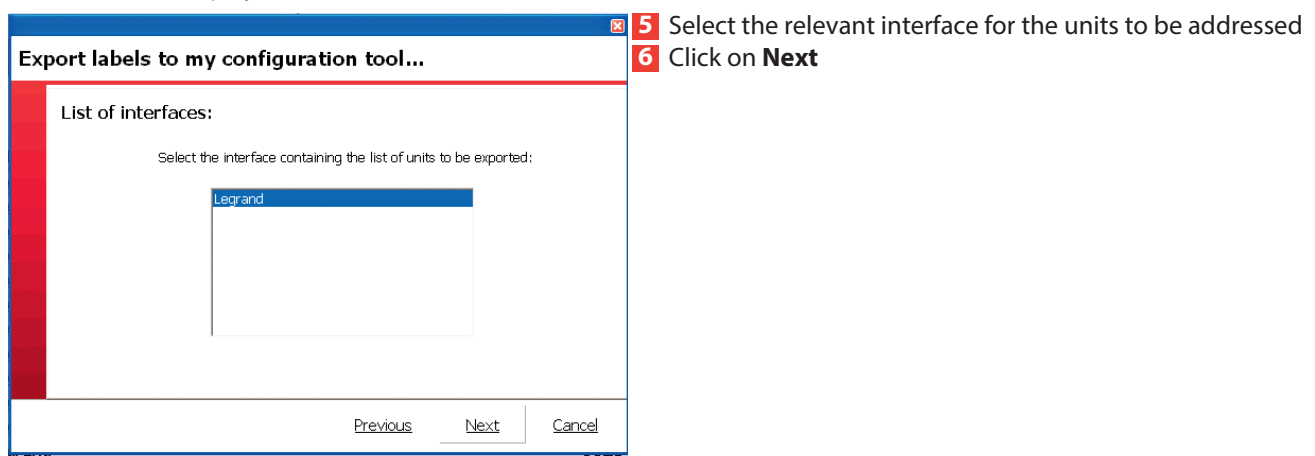

### This window is displayed.

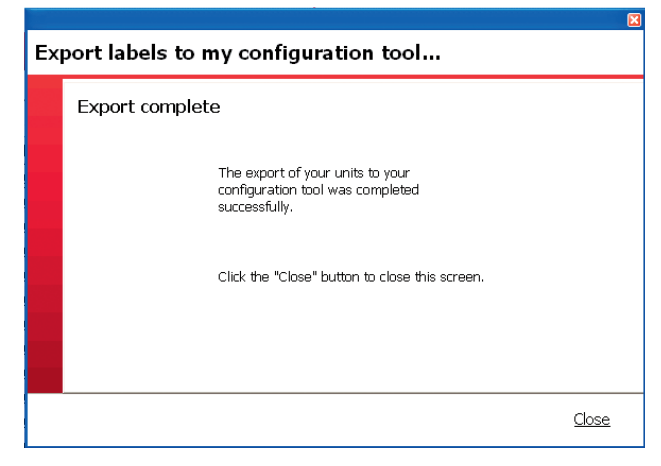

### **7** Click on **Close**

Once the export is finished, you can start addressing your units by standing under them with the configurator.

#### **Steps for addressing your units**

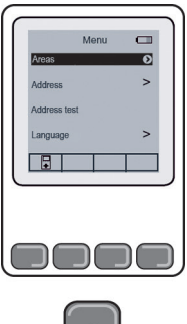

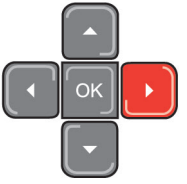

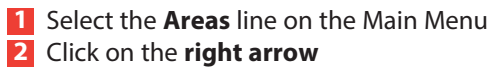

A list of zones is displayed with the number of attached units.

#### Areas **AET1**  $-001$  $\overline{c}$ AET1 -002  $\mathsf{C}$  $\circ$ AET1 -003 AET1 -004  $\circ$  $\overline{2}$  $\sqrt{2}$ OO ר

#### **Explanation of buttons:**

Used to give the switch position for units with switches (see p. 28).

 $\sqrt{2}$ Used to address the unit by standing under it with the configuration tool (the addressed unit's backup LEDs will turn on for 2 seconds).

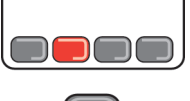

 $\mathbf{X}$  Used to delete a unit's address (the unit's backup LEDs will turn on twice for 2 seconds).

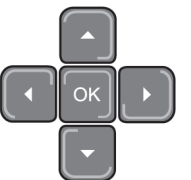

**7** Used to test the addressed unit.

(the unit's backup lights turn on for 2 seconds to indicate that the unit contains an address and the monitor LEDs go out to indicate that the unit does not contain an address).

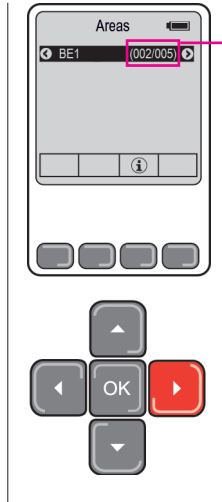

Indicates the number of units in the zone and the number addressed: Here, there are 11 units and 0 addressed.

**3** Select the zone where you want to address the units **4** Click on the **right arrow**

## **Configuration software presentation (continued)**

## **7 - Addressing units with micro-switches using the application**

#### **Case 1: using the application**

In the **Unit list** tab, once the installation's units have been entered, if you have units with switches, you must perform these steps just for these units.

#### **1** Click on **Report**

A list of switch units will appear with the switch position for manual addressing (in the form of a PDF file).

### **2** Click on **Print**

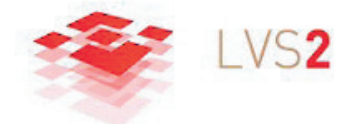

### **Installation report**

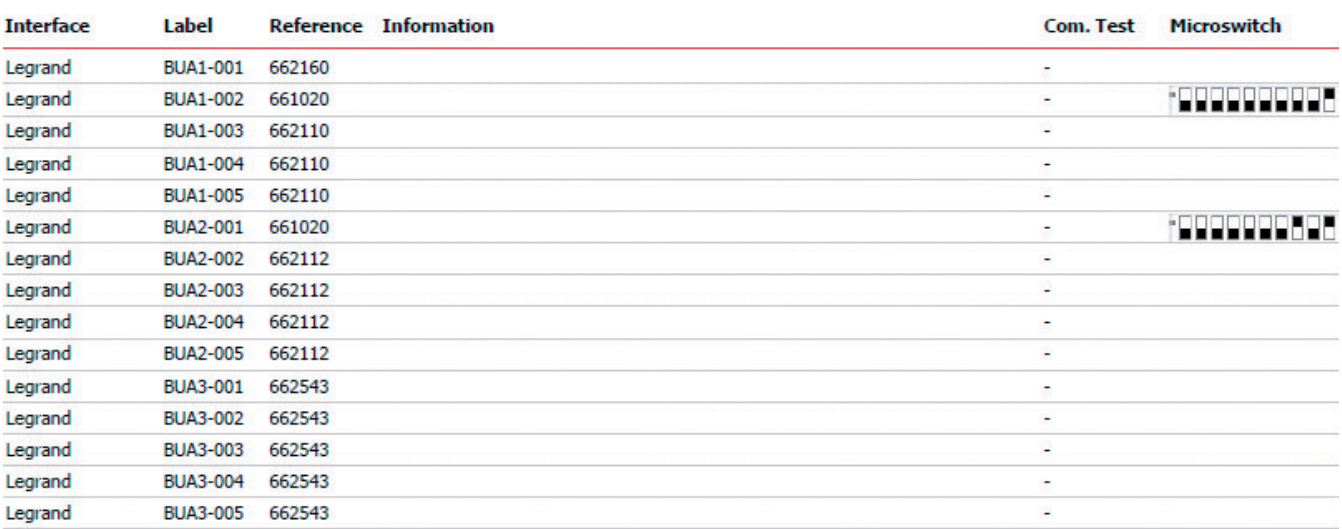

Friday, October 19th, 2012

You can print this report to manually address these units.

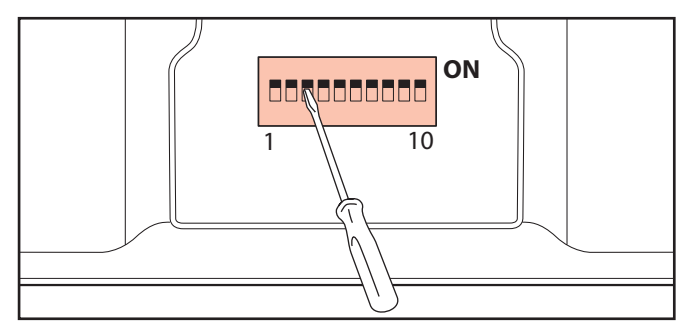

## L'Ilegrand

## **Addressing chart**

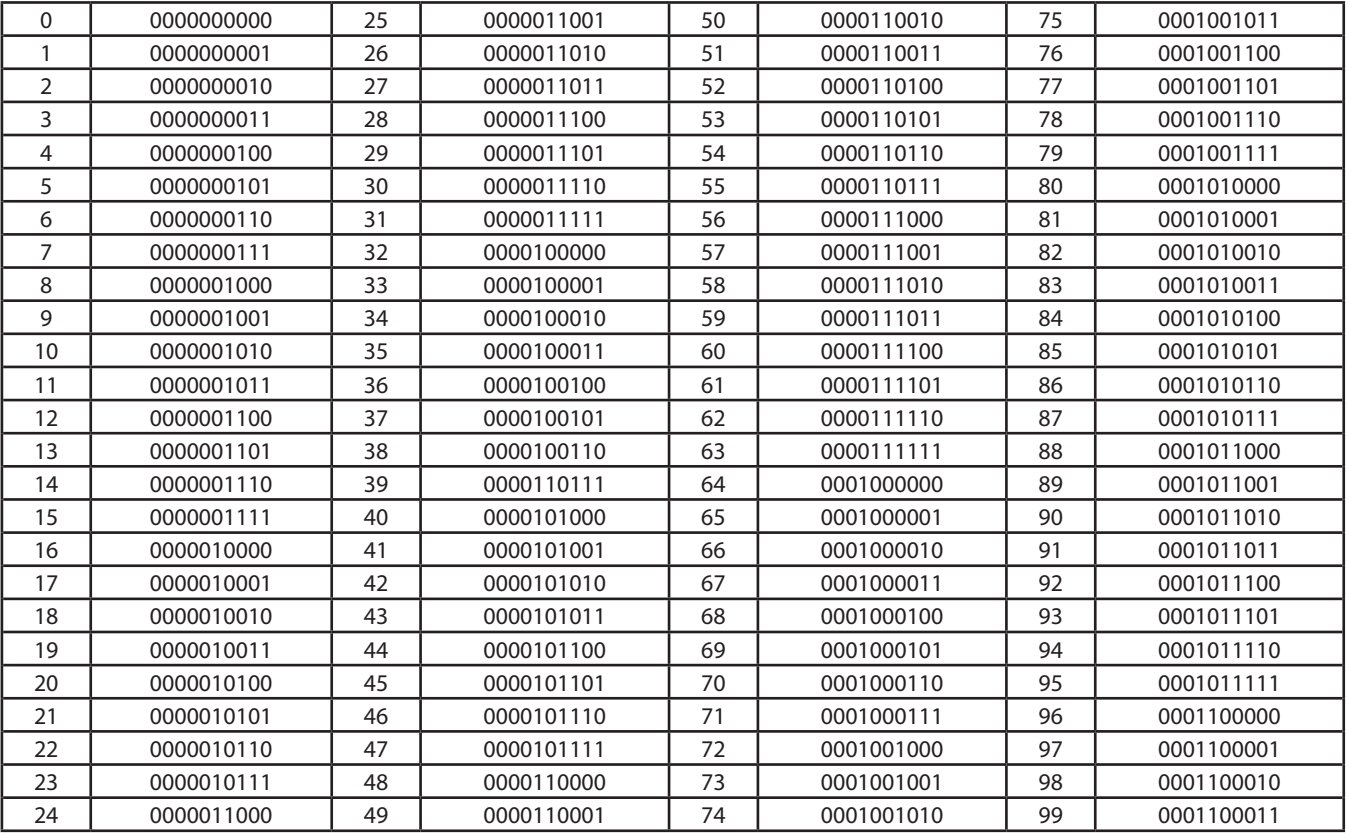

#### **Encoding example using dip switch:**

ADDRESS 512

 $512 = 512 + 0 + 0 + 0 + 0 + 0 + 0 + 0 + 0 + 0$ 

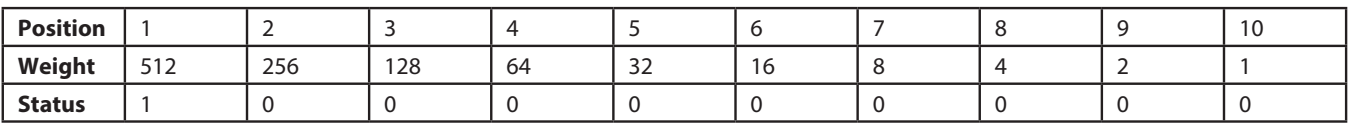

i.e.  $512 = 1000000000$ 

ADDRESS 835

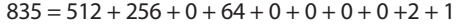

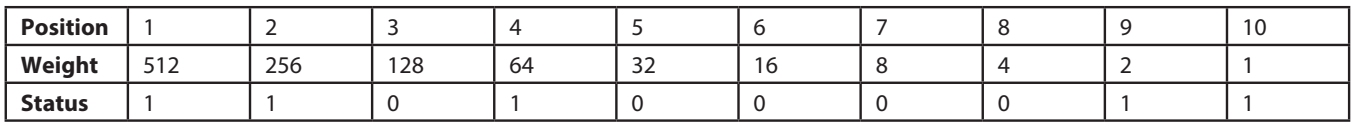

i.e.  $835 = 1101000011$ 

ADDRESS 459

 $459 = 0 + 256 + 128 + 64 + 0 + 0 + 8 + 0 + 2 + 1$ 

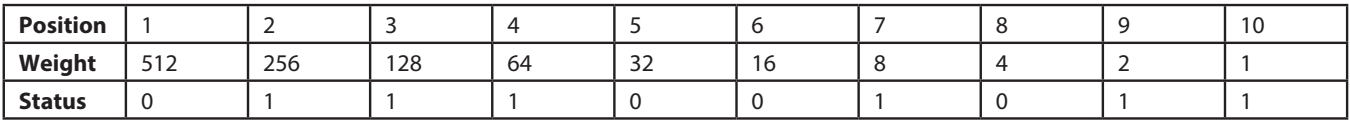

i.e.  $459 = 0111001011$ 

## L<sub>legrand</sub>

## **Configuration software presentation (continued)**

### **Case 2: using the configuration tool**

Turn on the configuration tool by pressing the OK button.

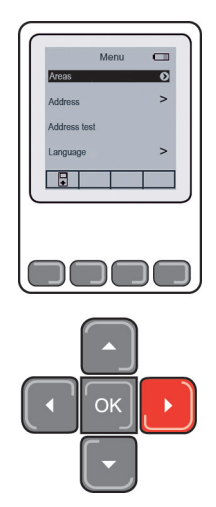

**1** Select the **Areas** line on the Main Menu **2** Click on the **right arrow**

A list of zones is displayed with the number of attached units.

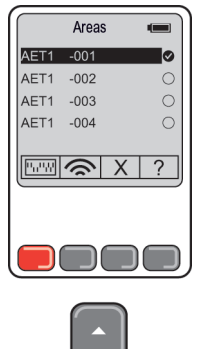

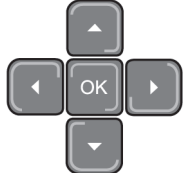

**3** Select the emergency lighting unit to be addressed **4** Click on W

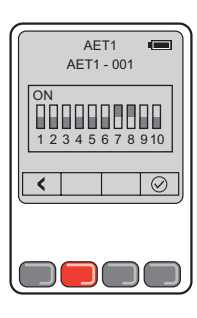

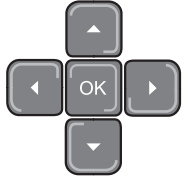

The position of the micro-switch will appear Once the emergency lighting unit is addressed, click on  $\circledcirc$ 

### **8 - Testing units**

Once the units are addressed, you can check whether each unit is in communication with the interface in the Block List tab.

**1** Click on **Test my units**

**2** Select the interface for this test

### The test will start

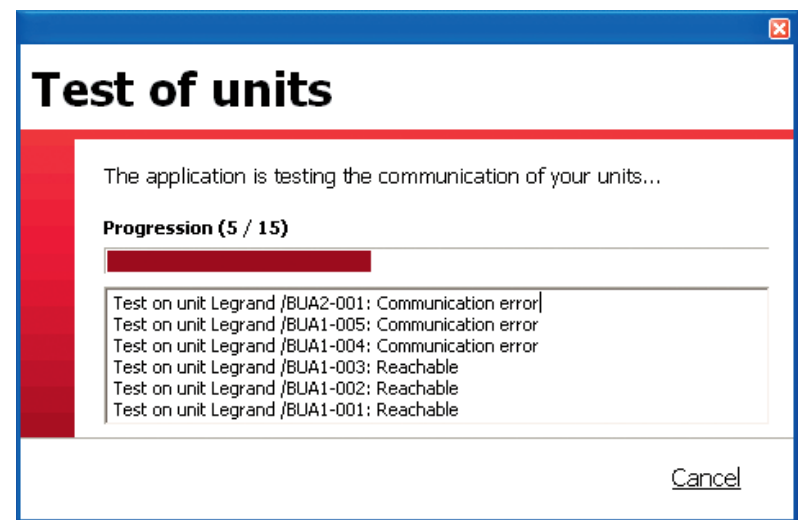

The results of the test are displayed against each unit.

**OK**: communication is possible between the interface and the unit.

**Communication error**: communication between the interface and the unit is impossible.

## **Configuration software presentation (continued)**

### **9 - Managing alarms**

There are two types of alarm for each interface:

- two alarms, relay 1 and 2: triggering a relay on configurable fault levels.
- one e-mail alarm.

### **Configuring alarm relays**

Used to configure alarm relays 1 and 2 to be warned of installation faults.

**1** Click on the tab **Interface list** 

**2** Double click on the interface to be configured **3** Click on **OK**

A window is displayed.

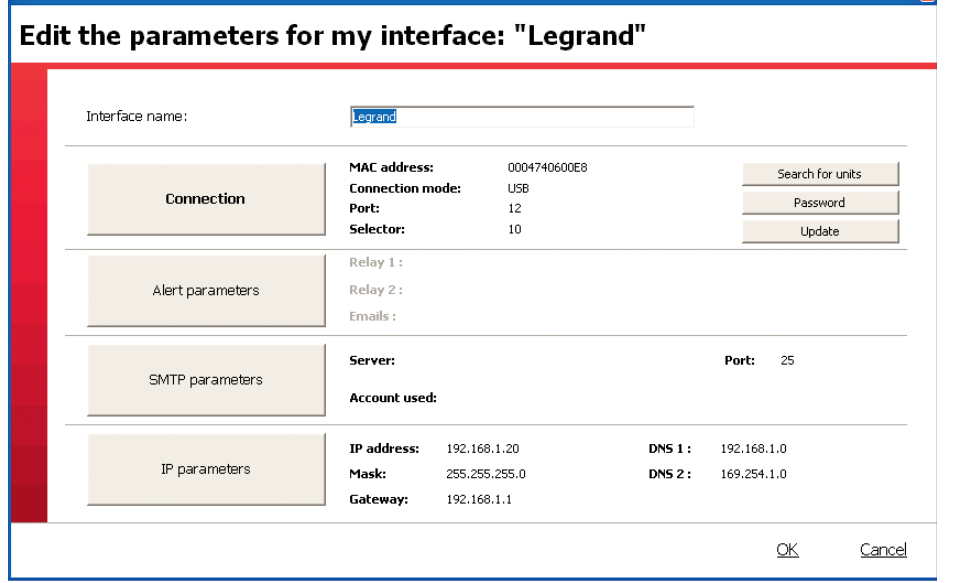

### **4** Click on **Alert parameters**

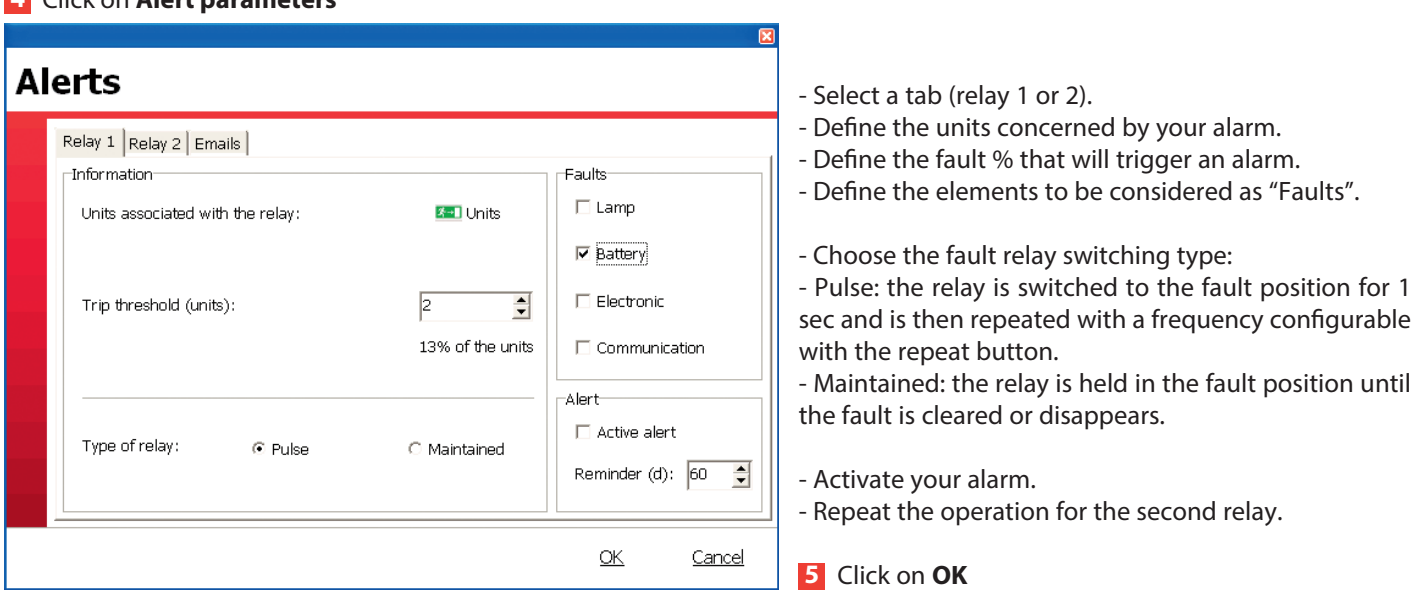

 $\overline{5}$ 

### **9 - Managing alarms (continued)**

### **Configuration of e-mail alerts**

**Select the E-mails tab.** 

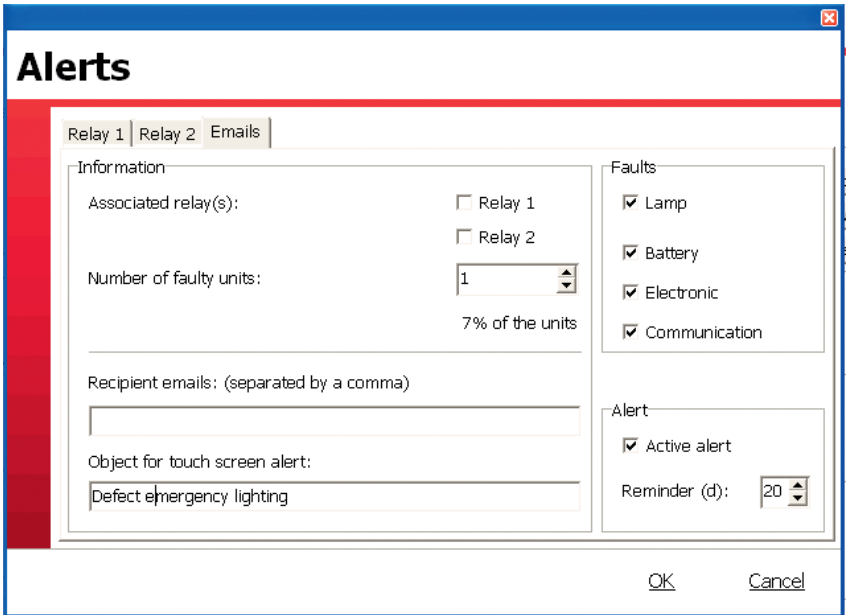

- Select the relays for which you wish an alarm e-mail to be sent at the same time as it is triggered.
- Define the number of units and the associated faults for an alarm only by e-mail.
- Enter the e-mail addresses these alarms should be sent to (4 maximum).
- Define the name of these alarms in the field "Subject for touch screen alarm".
- Activate your alarm (check-box).

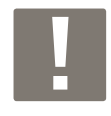

The name chosen will be the subject of all the alarm e-mails sent by this interface (relay, e-mail, touch screen).

## L'I legrand

## **Configuration software presentation (continued)**

### **10 - Managing sending of e-mails**

Only valid for IP units.

- **1** Click on the tab Interface list
- **2** Double click on the interface to be configured
- **3** Click on **OK**

A window is displayed.

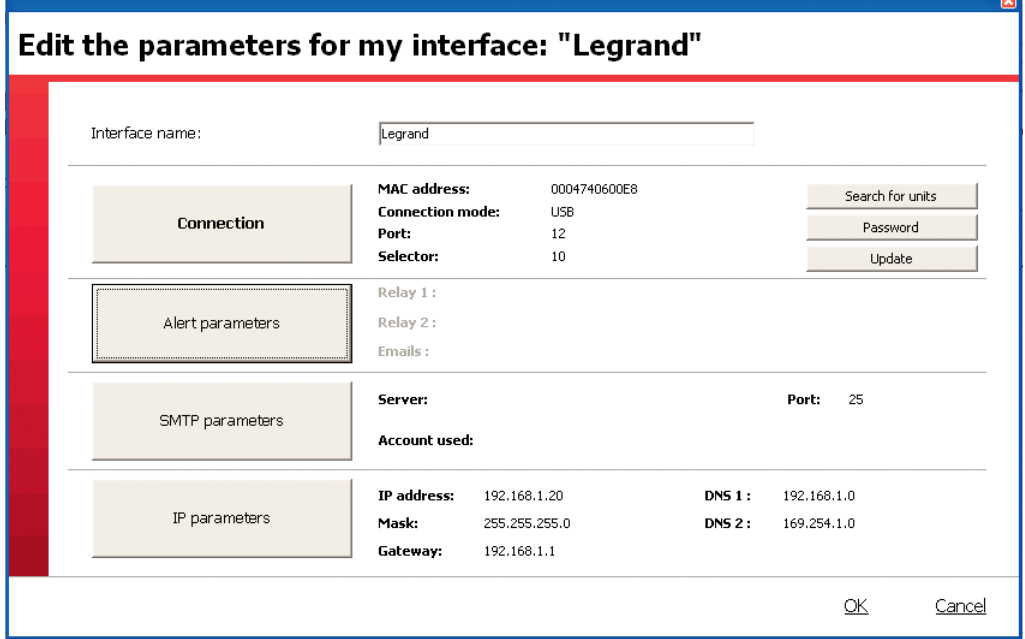

### **4** Click on **SMTP parameters**

A window is displayed.

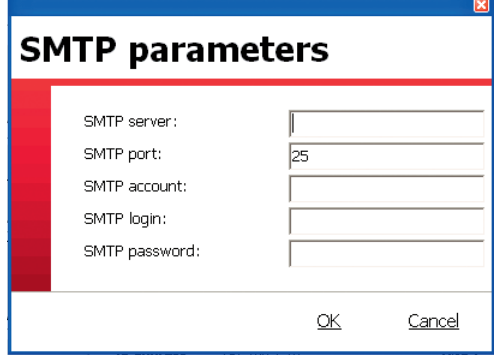

**5** Enter the parameters the interface needs to send e-mails **6** Click on **OK**

### **11 - Access management**

Used to configure operation of the interfaces by declaring them on a site and by allocating them one or more users. These configurations are picked up by the touch screens associated with the configured interfaces.

Note:

- a site can have one or more interfaces.
- an interface can only be allocated to one site.
- there are two levels of access available for users (levels 1 and 2).

- see units' status,

**Level 1:** - see statistics,

- clear alarms, - test the units.

**Level 2:** level 1 + adjustment and configuration of units, servers and sites.

**1** Click on **Site config.** This window is displayed.

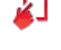

Site config.

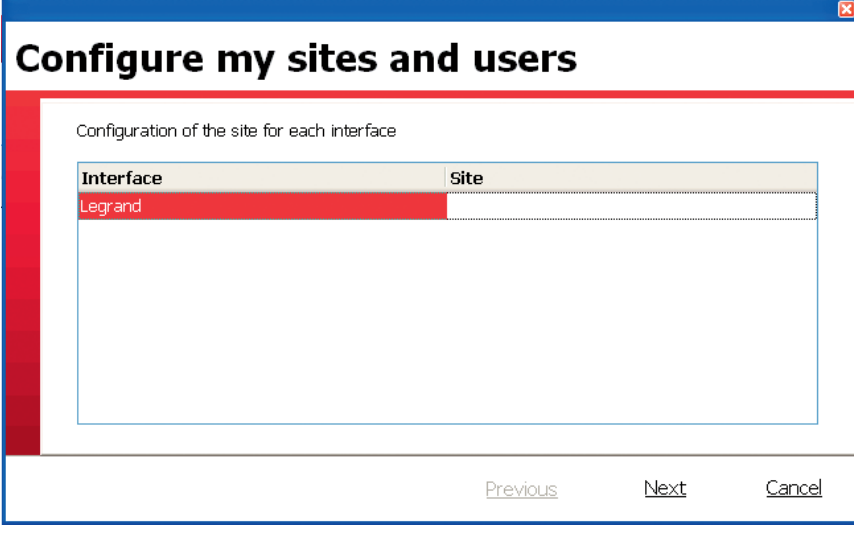

**2** Enter the site name for each interface

**3** Click on **Next**

This window is displayed.

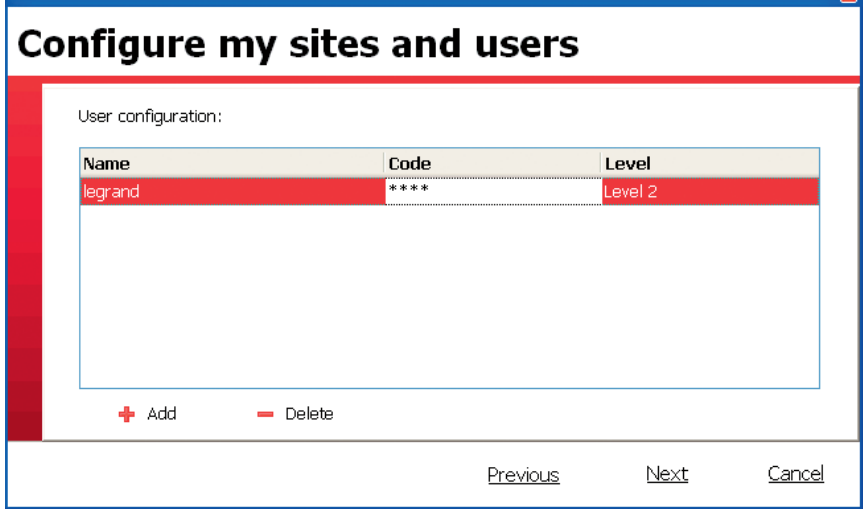

 $\overline{\mathbf{x}}$ 

**4** Click on **Add**

**5** Enter a name, a code (4 numbers) and a level

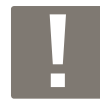

**The first user must be "level 2".**

### **6** Click on **Next**

This summary window is displayed.

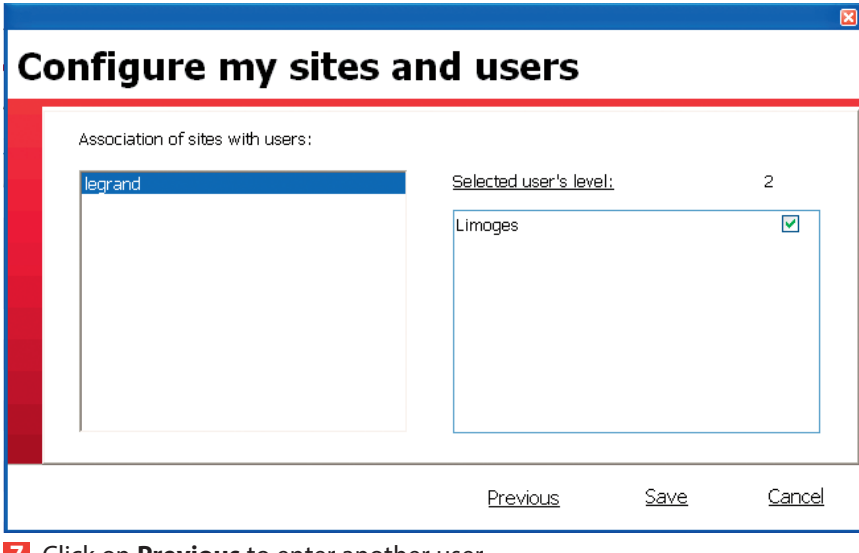

- **7** Click on **Previous** to enter another user
- **8** Click on **Save** to save this configuration

**9** Close the window using the **x** to end this configuration

## **Unit operation**

### **1 - Select the language of the HTML pages**

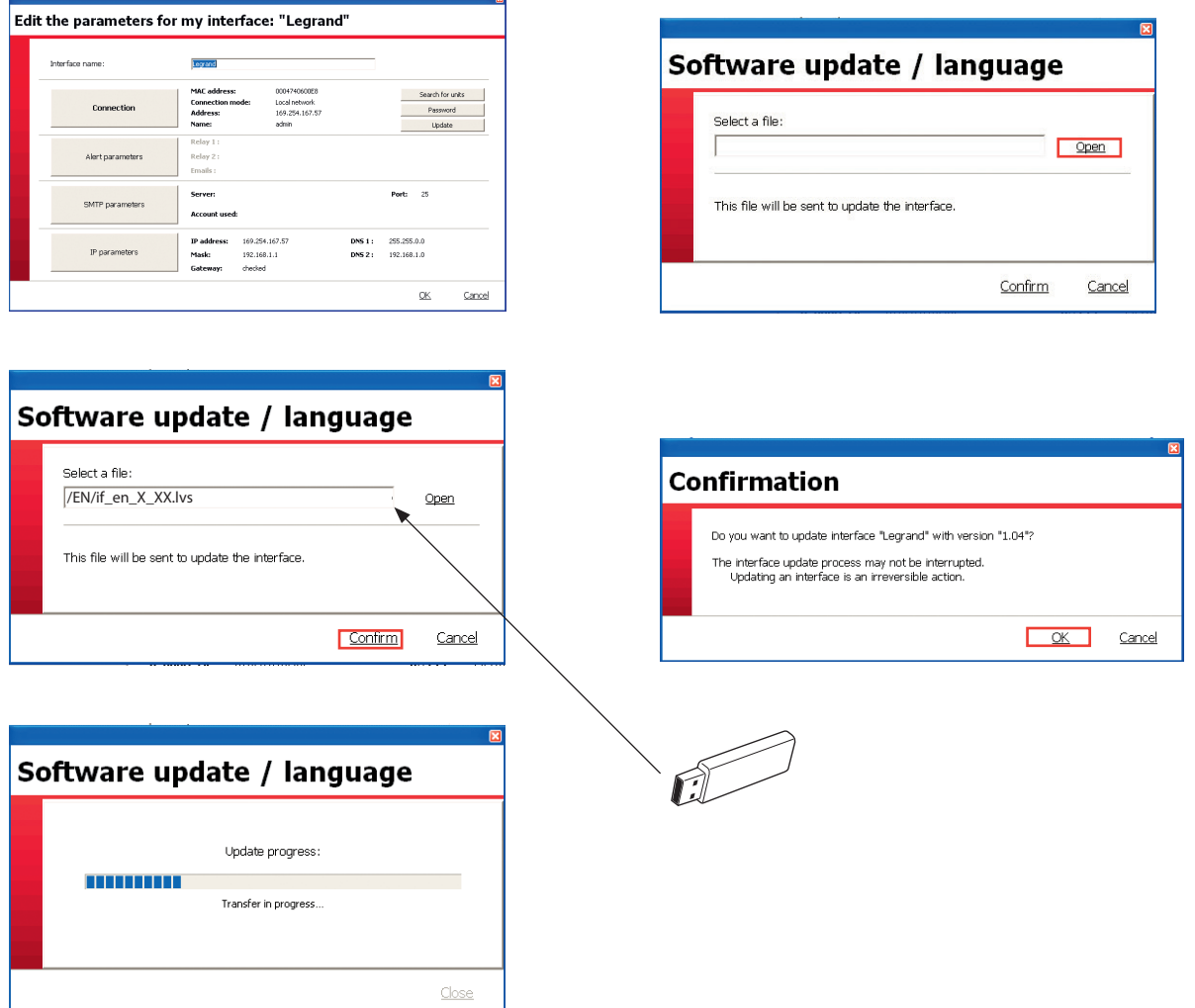

### **2 - Using an Internet browser**

When the interface is on an IP network.

Open an Internet browser and type the IP address of the interface to connect directly into the address bar.

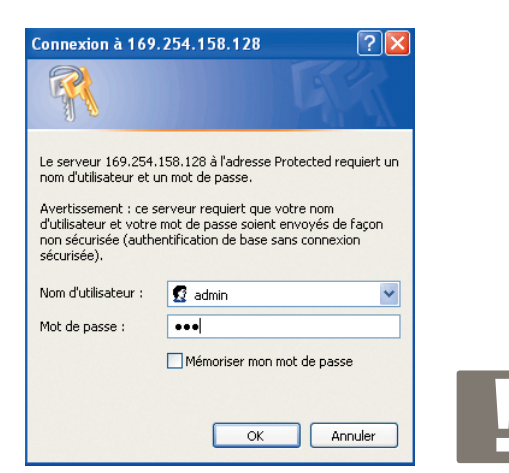

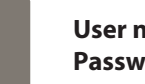

**User name:** admin **Password:** leg

## **Unit operation (continued)**

#### **Monitoring of all units**

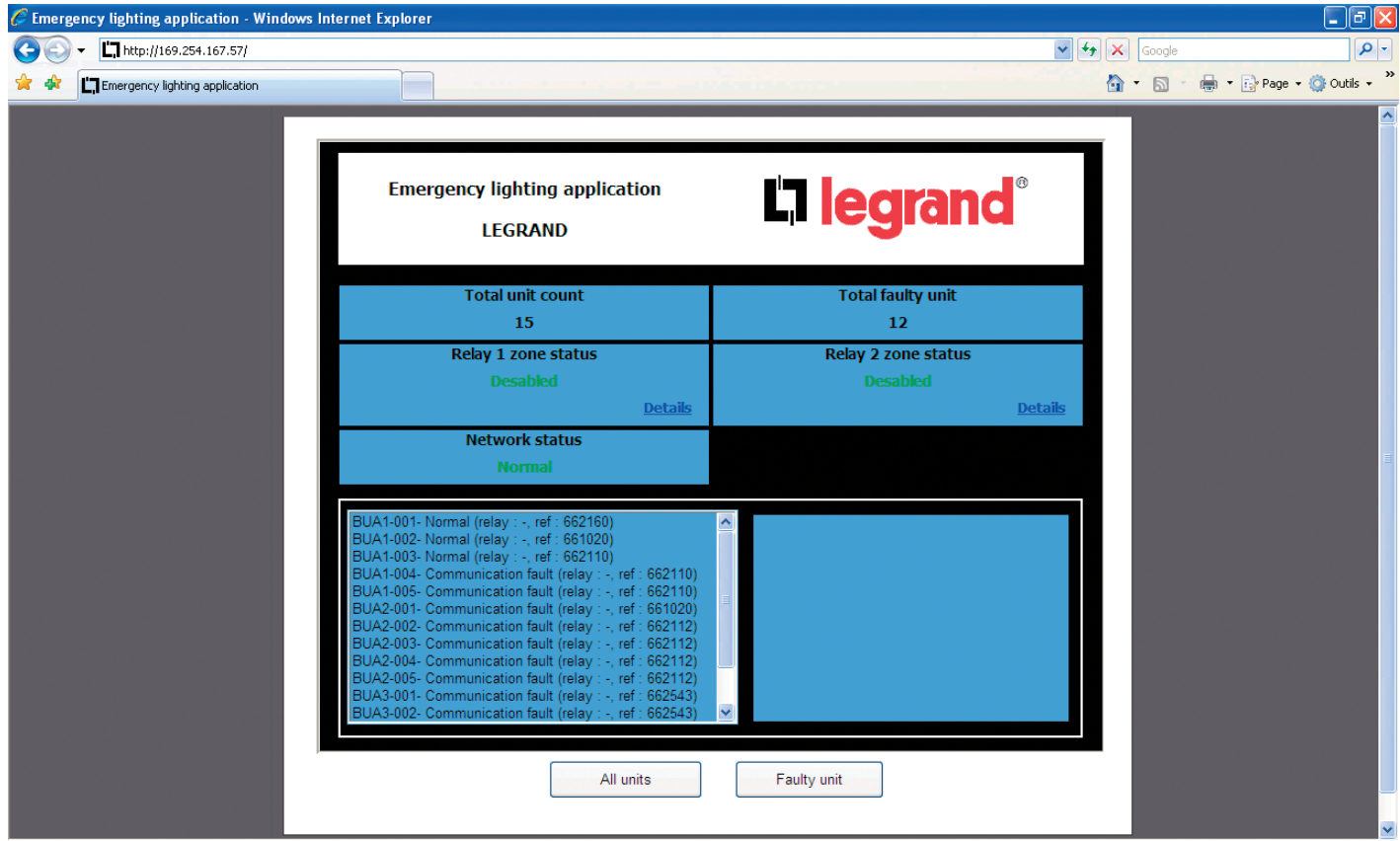

### **Faulty units**

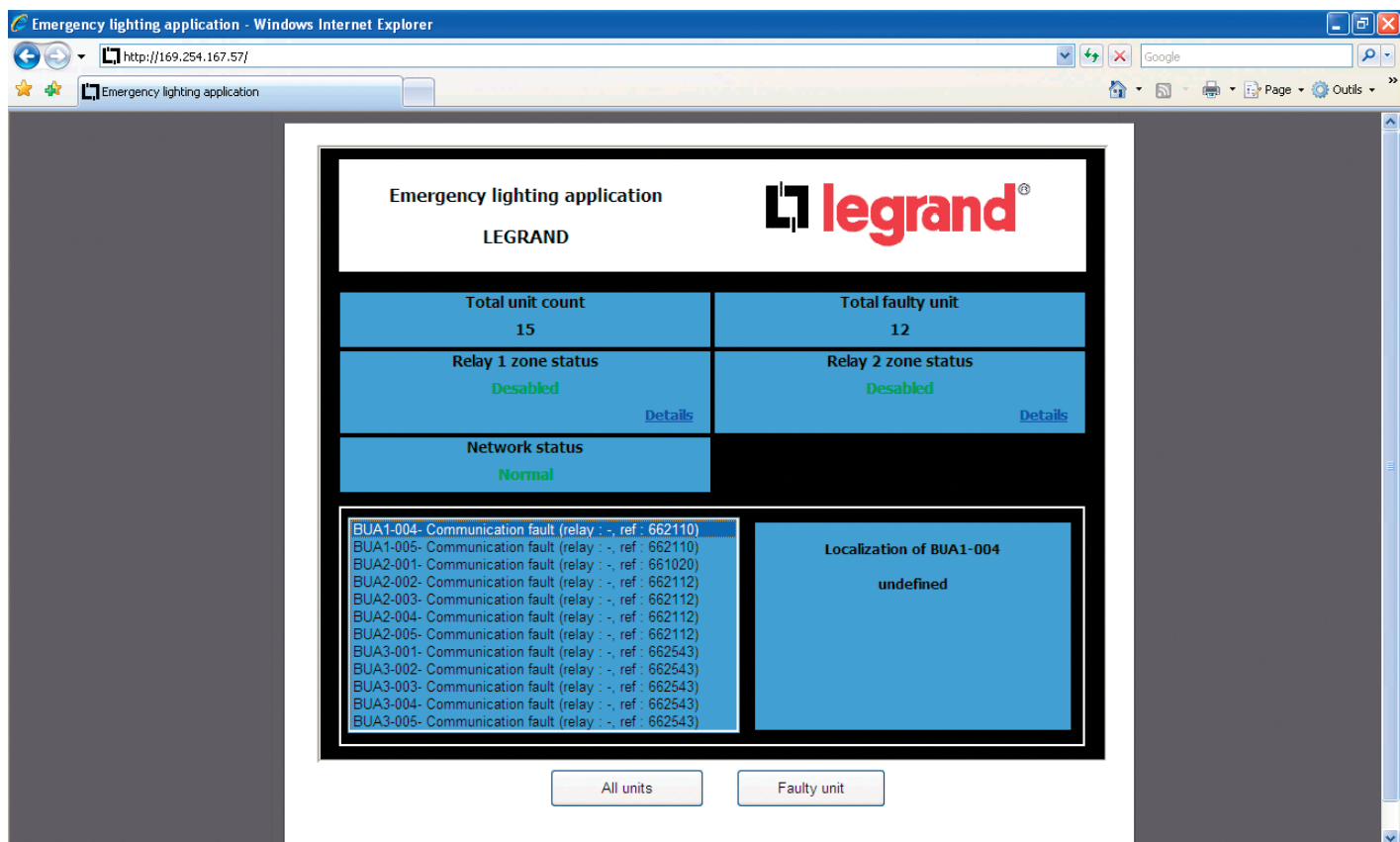

### **3 - Using the touch screen**

Once the installation is wired and powered up, the touch screen is lit.

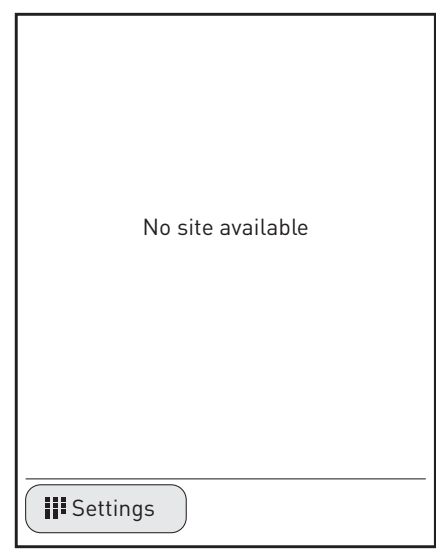

### **<sup>1</sup>** Click on **Settings**

This screen will be displayed asking for your identification.

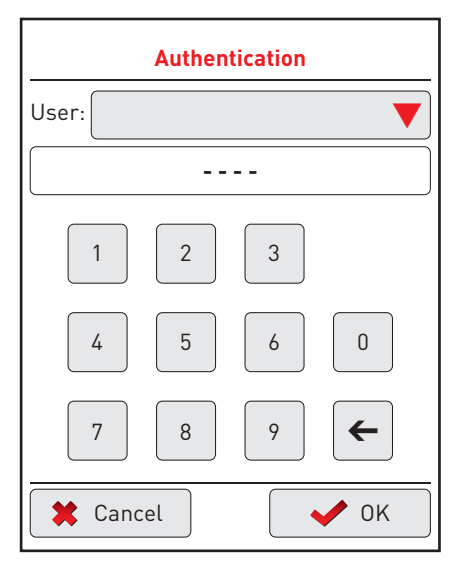

**<sup>2</sup>** Click on the red arrow to find the user name "Legrand" **<sup>3</sup>** Enter the 4 digit code: 1234

**<sup>4</sup>** Click on **OK**

A screen with the various configuration parameters will be displayed.

#### **1 - Language selection**

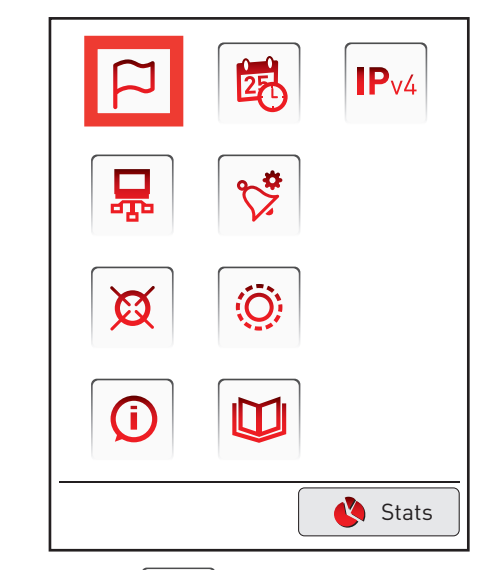

**<sup>1</sup>** Click on the icon  $\Box$  to save the software language This screen will be displayed.

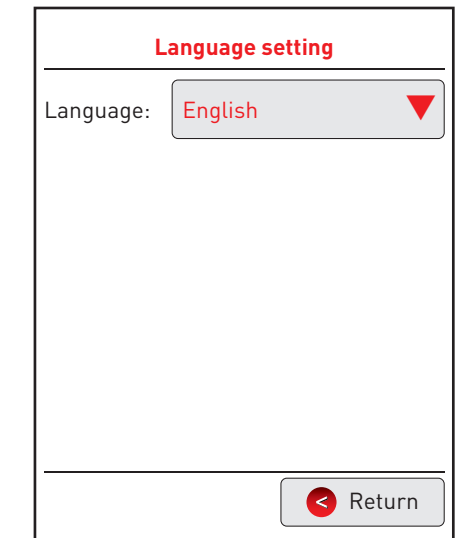

**2** Click on the red arrow to select a language **<sup>3</sup>** Click on **Return**

## **Unit operation (continued)**

## **2 - Setting the date and time**  $IPv4$ IT. Stats 鼠 **<sup>1</sup>** Click on the icon to set these parameters

This screen will be displayed.

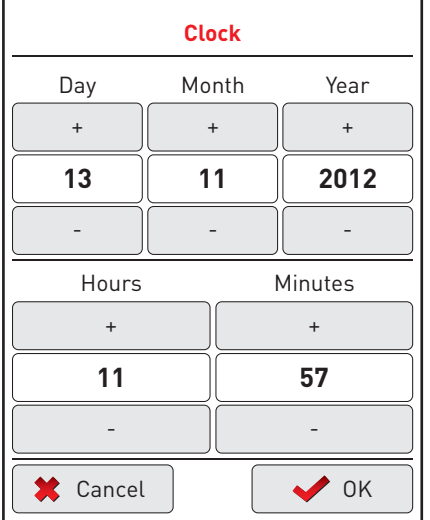

- **2** Click on the + or buttons to set the day, month and year and the time
- **<sup>3</sup>** Click on **OK**

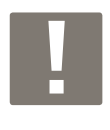

The date/time shown on screen does not match the current date/time; it matches the date/timestamp of the latest equipment status reading.

The date/time adjustment will therefore be taken into account and displayed at the next update with the interface, within six hours at the most.

**3 - IP Settings**

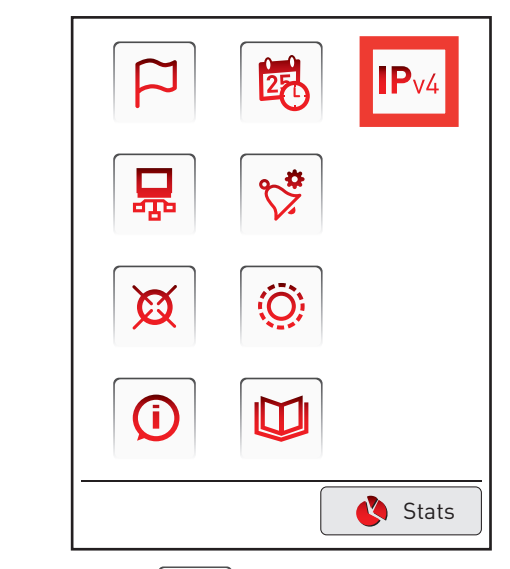

**1** Click on the icon **P**<sub>V4</sub> to set the IP parameters of the touch screen

This screen will be displayed.

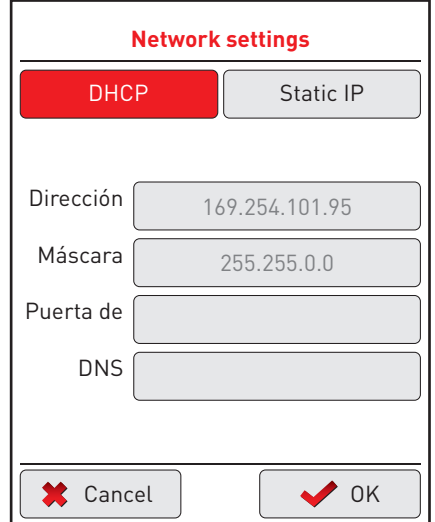

By default, the setting is set to DHCP (DHCP configuration is obligatory in the case of point-to-point connection with a unit). You can also set a fixed IP address by clicking on this tab.

To save the parameters: **<sup>2</sup>** Click on **OK**

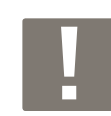

After checking the parameters, the screen will switch off to update the data and switch back on in 30 seconds. You must log in again.

## **3 - Using the touch screen (continued)**

Once the network connection parameters have been saved, the touch screen turns back on.

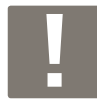

The screen goes into secure mode every 30 seconds so you must systematically reconnect (see p. 34).

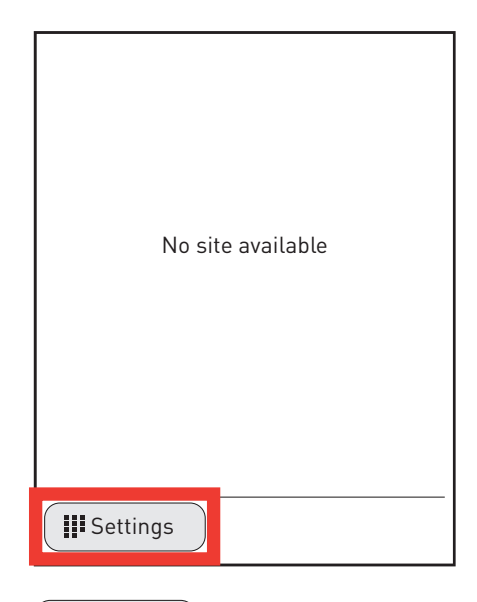

**1** Click on | **II** Settings

This screen will be displayed asking for your identification.

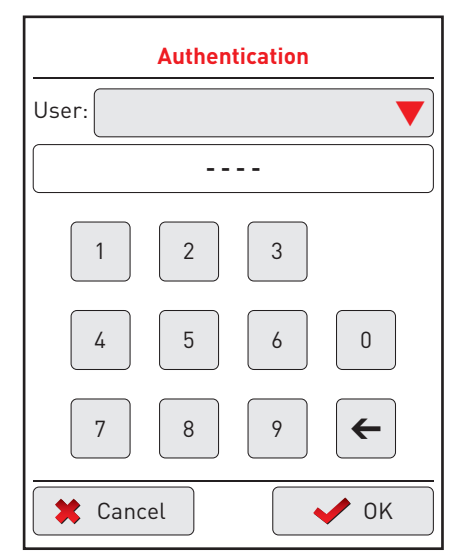

**2** Click on the red arrow to find the user name "Legrand" **3** Enter the 4 digit code: 1234

#### **<sup>4</sup>** Click on **OK**.

A screen with the various configuration parameters will be displayed.

### **4 - Query the interface**

The touch screen can report incident or failure information from the interface.

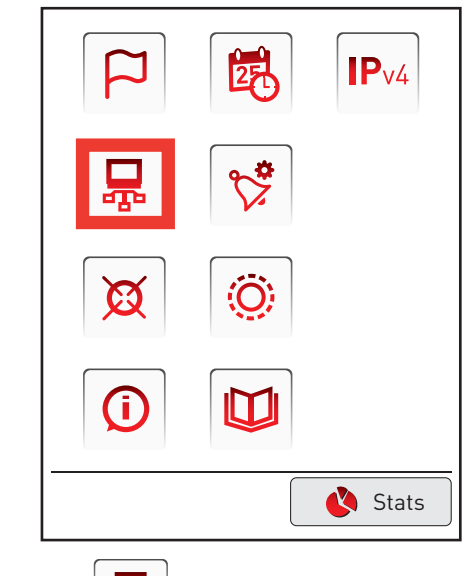

믔 **<sup>1</sup>** Click the icon This screen will be displayed.

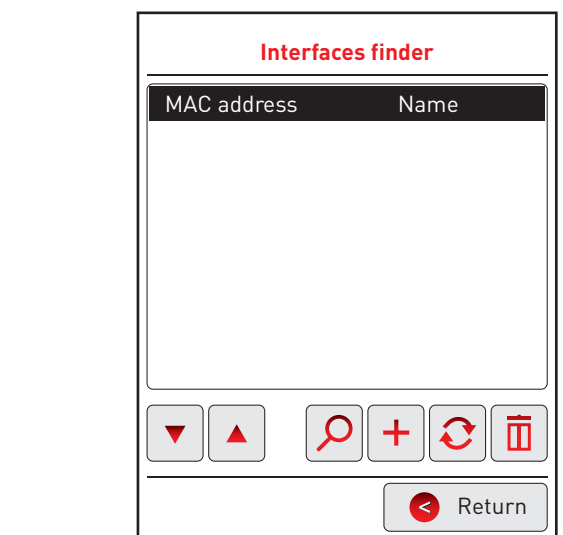

**If the network allows it or if the connection between the interface and the screen is point-to-point.**

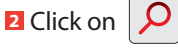

Retour The screen will automatically find the interface and display it on the screen.

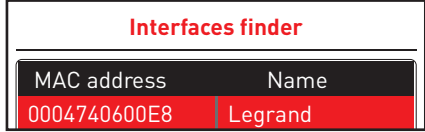

### **Recherche d'interfaces Unit operation (continued)**

### **4 - Query the interface (continued)**

**If the network does not allow automatic searches for the interface:**

- **3** Click on  $\left| \cdot \right|$
- **4** Enter the IP address of the interface.

The interface name will be displayed on the screen.

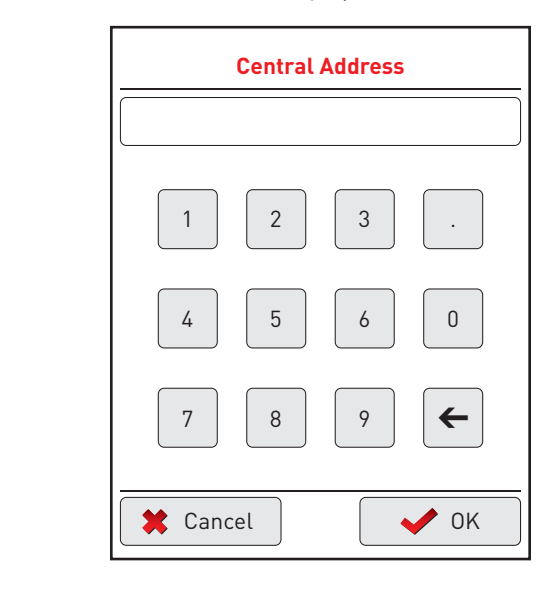

### **Icon legend:**

 $\blacktriangledown$  $\blacktriangle$ Navigation keys: used to select an interface

Used to update the installation

 $\overline{\Box}$  Used to delete an interface

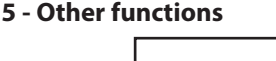

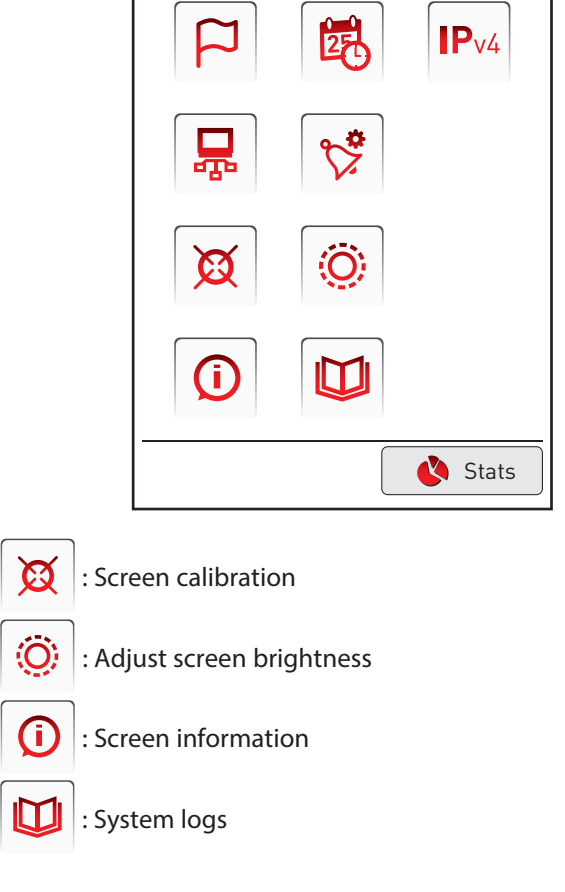

## **3 - Using the touch screen (continued)**

### **6 - Saving alarms**

This step lets you configure the alarms that will be visible and signalled on the touch screen.

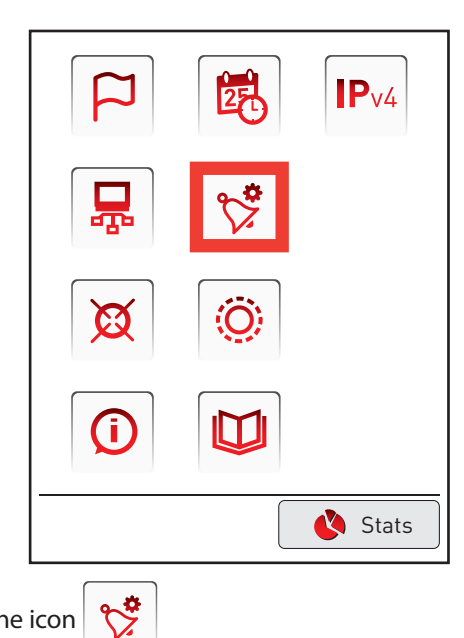

### **1** Click the icon

This screen will be displayed.

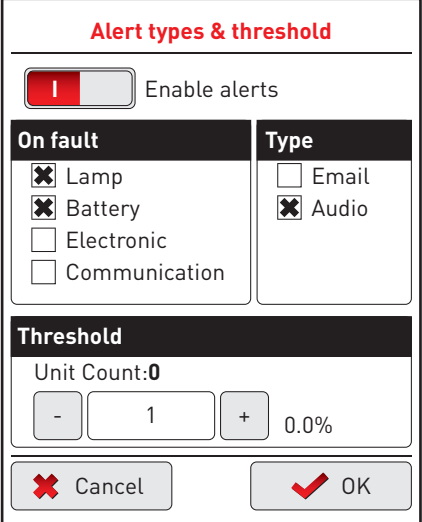

- **2** Select the fault type to be signalled (lamp, battery, electronic or communication)
- **3** Select the alarm type:
	- e-mail: available for Ethernet network
	- audio: beep coming from the touch screen
- **<sup>4</sup>** Select the threshold of units that will trigger an alarm
- **<sup>5</sup>** Click on **Enable alerts** to activate this alarm
- **<sup>6</sup>** Click on **OK**

### **7 - Displaying alarms**

Once the alarms have been configured, the touch screen can display them.

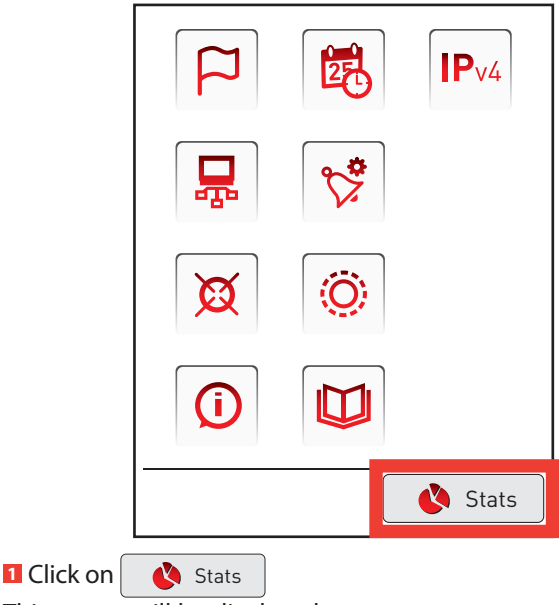

This screen will be displayed.

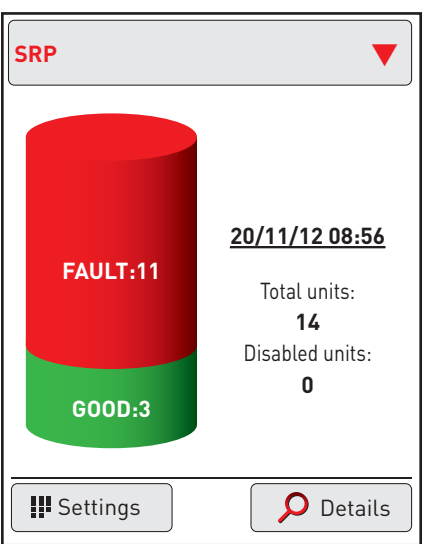

20/11/2012 08:56 Date/Timestamp of latest status reading. The equipment status information is updated on the screen every 6 hours.

This screen shows the number of units connected to the interface (here, 14 units), the number of faults and an active alarm.

**Click on this graphic to display the faults.** 

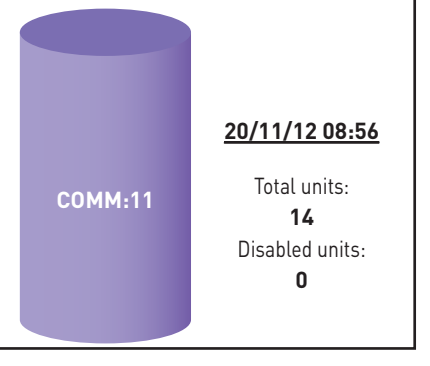

This screen shows the number of units connected to the interface (here, 14 units), the number of faults and an active alarm.

## **Linit operation (continued)**

The distribution of faults is displayed. For more information about the faults, click on

#### **O** Details .

The touch screen will ask you to identify yourself (see p. 38). Depending on the user level, some functions may not be available.

This screen is displayed (levels 1 and 2).

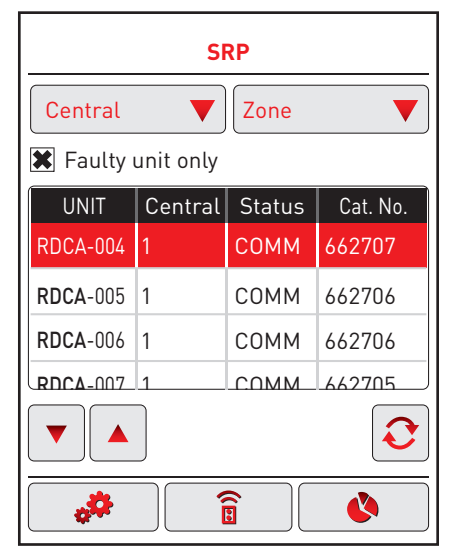

The details of the faults are shown with the unit name, the associated interface, the fault and the Cat. No. of the associated unit.

It is possible to sort the faults by clicking on the red arrow: - interface

- zone

To select a unit, use the navigation keys.

From this screen you can modify the state of the units by way of various actions: replacement of a unit, update the status of the unit after repair, add a unit to the installation, force a unit on or off, delete a unit, deactivate a unit.

### Replacing a unit (level 2):

Interface Zone

**1** Select the unit to be replaced using the navigation keys

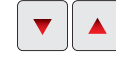

RDC-005 RDC-018 ETA1-005

- **2** Click the settings icon
- **<sup>3</sup>** Click on the 2 arrows:

 $\parallel$  The address of the unit is displayed along with the position of  $\vert$  the switches.

-soft

Make a note of them so they can be applied to the new unit.

**4** Click on Return

**5** Replace the defective unit it and the contract of the contract of the contract of the contract of the contract of the contract of the contract of the contract of the contract of the contract of the contract of the contract of the contract of the con

### Updating a unit's status after repairing a fault (levels 1 and 2):

**1** Click on update  $\mathbf{C}$ 

The fault is repaired: this unit is no longer shown as having a fault.

### Adding a unit to the installation (level 2):

**1** Click the settings icon  $\begin{bmatrix} \bullet & \bullet \end{bmatrix}$ 

**<sup>2</sup>** Click the icon  $\pm$ 

- A new screen is displayed.
- **B** Enter the interface to be associated, the unit's zone and its **B** Enter the interface to be associated, the unit's zone and its number

62625

 $\blacktriangle$  $\overline{\phantom{a}}$ 

 $\blacktriangle$ 

 $\mathbf{E} \parallel \mathbf{A} \parallel$ 

ELEC

 $\equiv$ 

 $\overline{\phantom{0}}$ 

1

**<sup>4</sup>** Click on **OK**

### Forcing a unit on/off (levels 1 and 2):

- **1** Click the command icon Blocs  $\overline{\phantom{a}}$
- **2** Select a unit using the navigation keys  $\begin{bmatrix} \blacktriangledown \\ \blacktriangledown \end{bmatrix}$  $\mathbb{E} \left[ \mathbf{z} \right]$

Lamp lit icon: turn unit on.

Red lamp icon: turn unit off. Interface Zone

#### **Deactivating a unit (levels 1 and 2):** Blocs International control of  $\mathbb{R}^n$

- **1** Click the command icon  $\begin{bmatrix} 1 \end{bmatrix}$
- **2** Select a unit using the navigation keys I <del>w</del>
- **<sup>3</sup>** Click the warning icon

#### **Deleting a unit (level 2):**

- **1** Click the settings icon ن.
- **2** Select a unit using the navigation keys
- **3** Click the warning icon  $\boxed{1}$

### **8 - Display after cutting power to the screen**

In the event of a power cut, the screen displays the following message when power is restored:

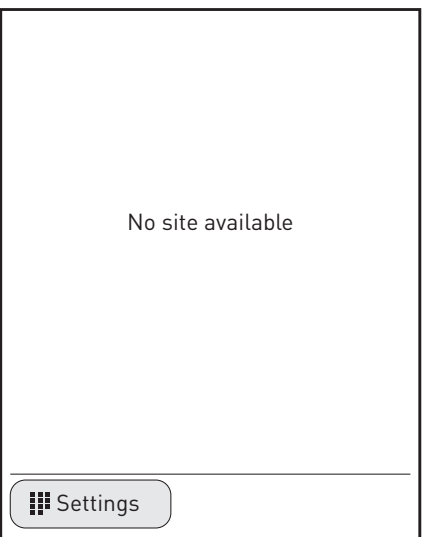

The display returns to unit operation mode:

- automatically six hours after power is restored.

- manually when an interface search is launched (see page 41).

## L'I legrand

#### **Siège social :**

128, av. du Maréchal-de-Lattre-de-Tassigny 87045 Limoges Cedex - France tél : 05 55 06 87 87 fax : 05 55 06 88 88

www.legrand.com